# XPS 13

# Benutzerhandbuch

Computermodell: XPS 9333 Muster-Modellnummer: P29G Muster-Typnummer: P29G003

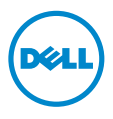

### Anmerkungen, Vorsichtshinweise und Warnungen

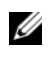

ANMERKUNG: Eine ANMERKUNG macht auf wichtige Informationen aufmerksam, mit denen Sie den Computer besser einsetzen können.

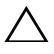

VORSICHTSHINWEIS: Ein VORSICHTSHINWEIS zeigt eine Gefahrenquelle an, die Hardwareschäden oder Datenverlust zur Folge haben kann, wenn die Anweisungen nicht befolgt werden.

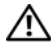

WARNUNG: Durch eine WARNUNG wird auf eine potenziell gefährliche Situation hingewiesen, die zu Sachschäden, Verletzungen oder zum Tod führen kann.

#### © 2013 Dell Inc.

\_\_\_\_\_\_\_\_\_\_\_\_\_\_\_\_\_\_\_\_

In diesem Text verwendete Marken: Dell™, das DELL Logo und XPS™ sind Marken von Dell Inc.; Microsoft® und Windows® sind eingetragene Marken von Microsoft Corporation in den USA und/oder anderen Ländern; Bluetooth® ist eine eingetragene Marke im Besitz der Bluetooth SIG, Inc. und wird von Dell unter Lizenz verwendet; Intel $^{\circledR}$  und Intel SpeedStep $^{\circledR}$ sind eingetragene Marken der Intel Corporation in den USA. und/oder anderen Ländern.

#### 2013 – 11 Rev. A00

# Inhalt

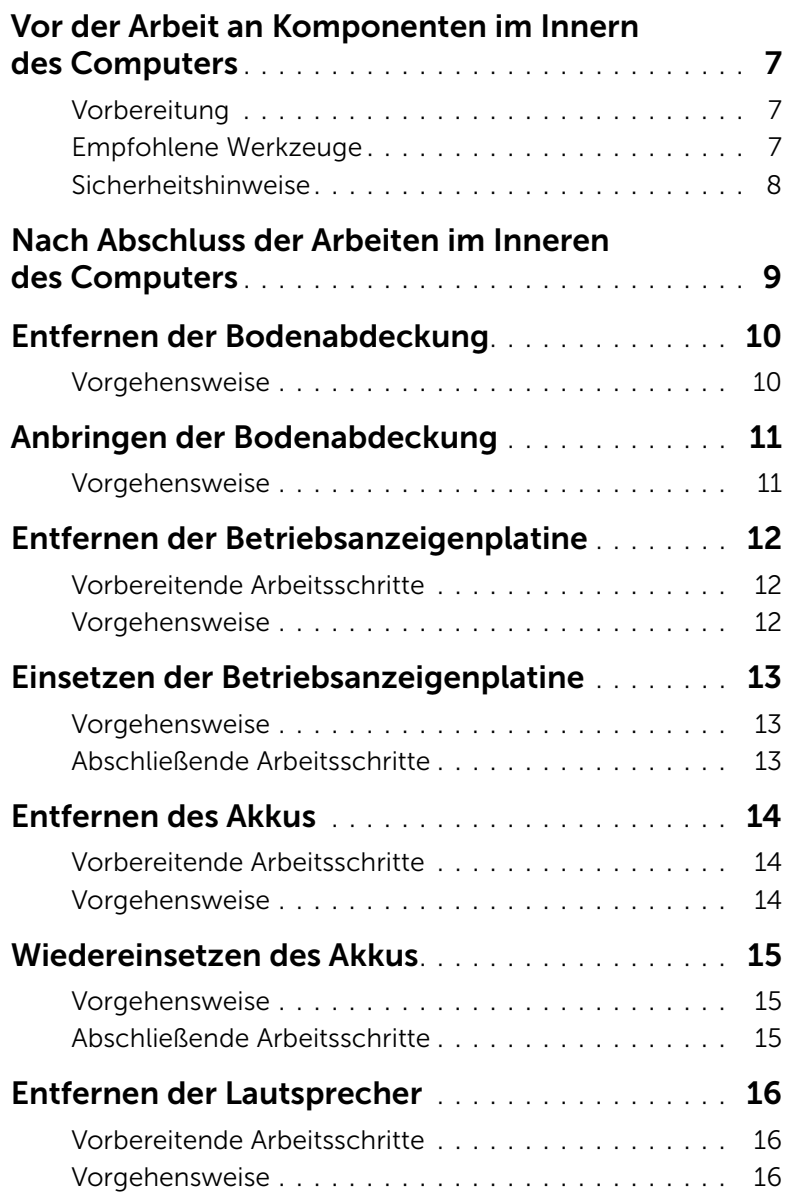

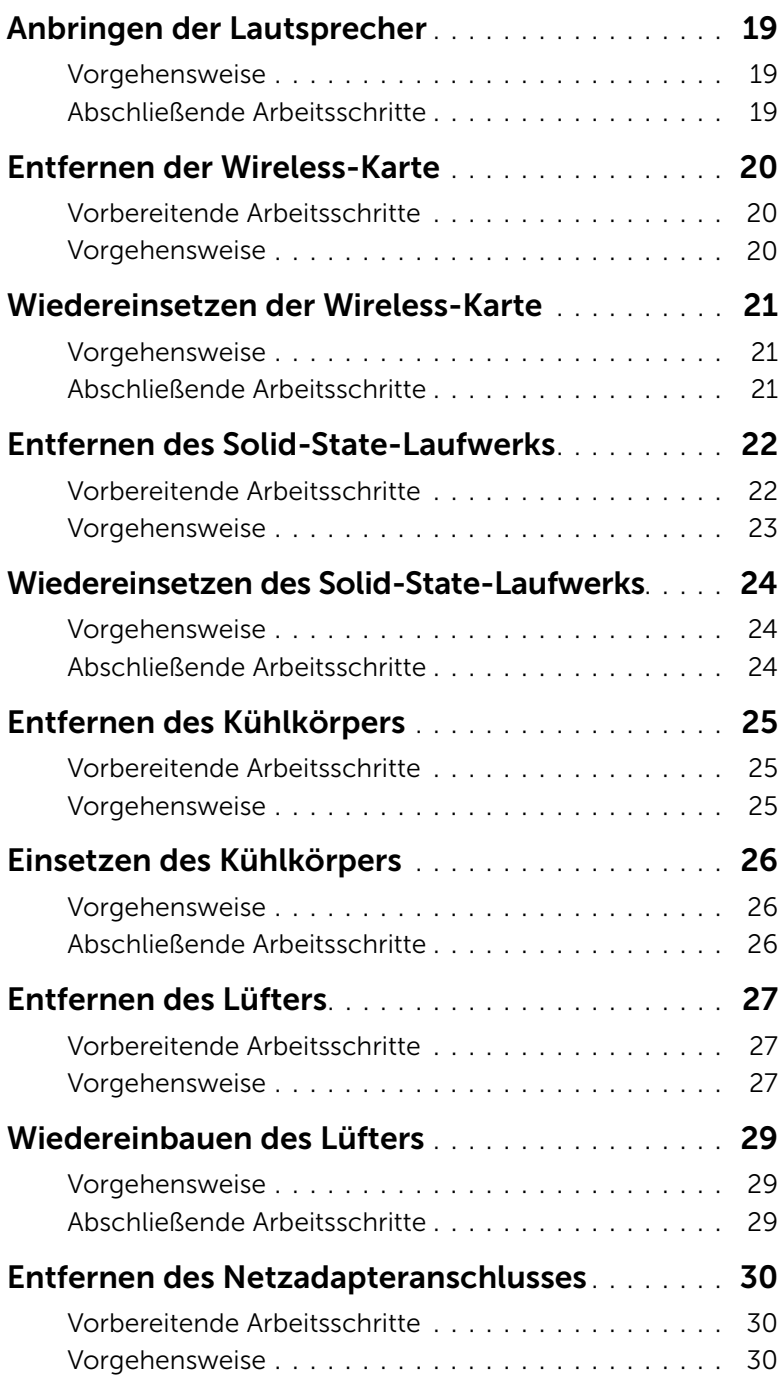

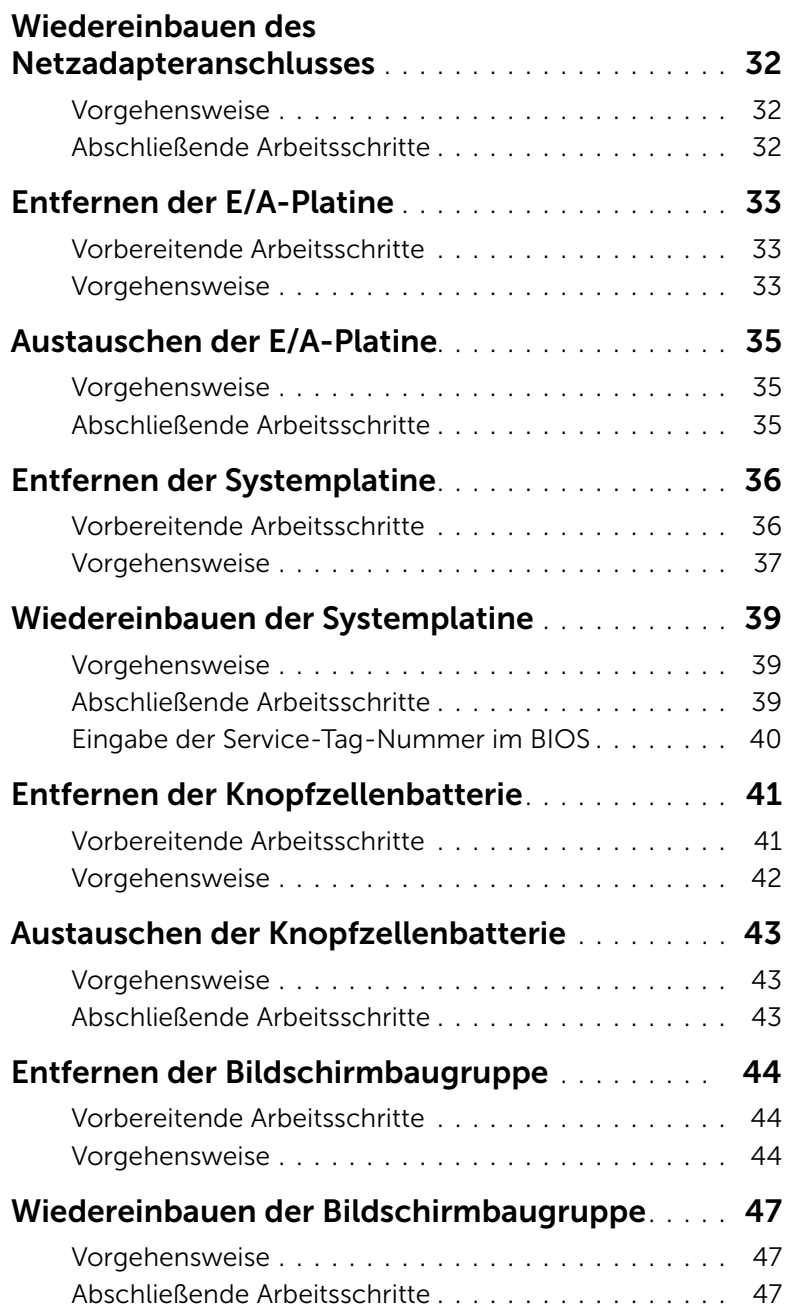

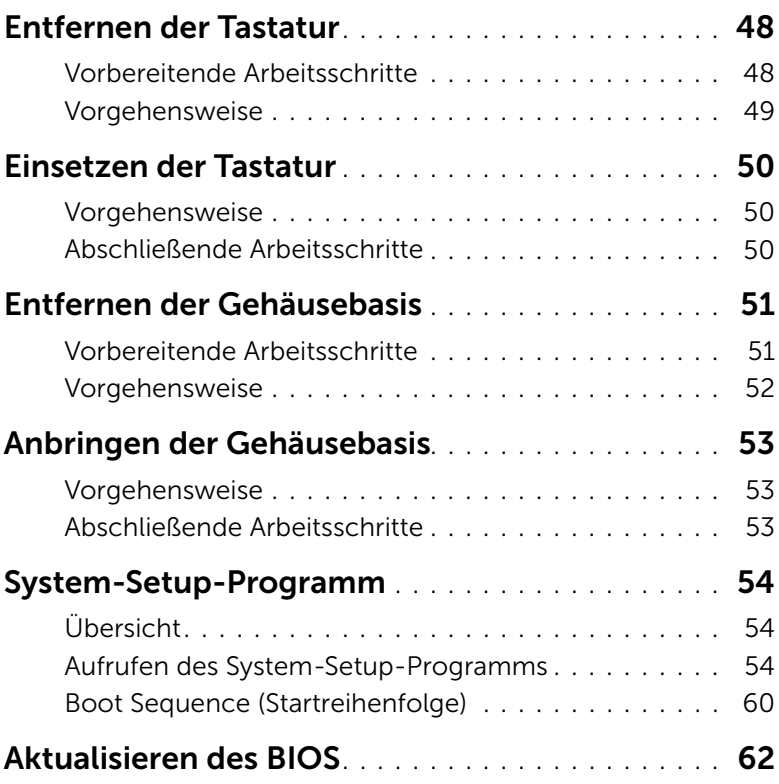

### <span id="page-6-3"></span><span id="page-6-0"></span>Vor der Arbeit an Komponenten im Innern des Computers

### <span id="page-6-1"></span>Vorbereitung

VORSICHTSHINWEIS: Um Datenverlust zu vermeiden, speichern und schließen Sie alle geöffneten Dateien, und beenden Sie alle aktiven Programme vor dem Abschalten des Computers.

- 1 Speichern und schließen Sie alle geöffneten Dateien und beenden Sie alle aktiven Programme, bevor Sie den Computer ausschalten.
- 2 Folgen Sie zum Herunterfahren des Computers den entsprechenden Anweisungen für das auf Ihrem Computer installierte Betriebssystem. *Windows 8:*

Fahren Sie mit dem Mauszeiger zur unteren bzw. oberen rechten Ecke des Bildschirms, um die Charms-Sidebar zu öffnen, und klicken Sie auf Einstellungen→ Ein/Aus→ Herunterfahren.

#### *Windows 7:*

Klicken Sie auf Start und dann auf Herunterfahren.

- **ANMERKUNG:** Wenn Sie ein anderes Betriebssystem benutzen, lesen Sie bitte in der entsprechenden Betriebssystemdokumentation nach, wie der Computer heruntergefahren wird.
- 3 Wenn der Computer heruntergefahren ist, trennen Sie ihn vom Stromnetz.
- 4 Trennen Sie alle Kabel wie Stromversorgungs- und USB-Kabel vom Computer.
- 5 Trennen Sie alle Peripheriegeräte, die an Ihren Computer angeschlossen sind.

### <span id="page-6-2"></span>Empfohlene Werkzeuge

Für die in diesem Dokument beschriebenen Verfahren sind folgende Werkzeuge erforderlich:

- Kreuzschlitzschraubenzieher
- Torx #5 (T5) Schraubenzieher
- Kunststoffstift

### <span id="page-7-0"></span>Sicherheitshinweise

Beachten Sie folgende Sicherheitsrichtlinien, damit Ihr Computer vor möglichen Schäden geschützt und Ihre eigene Sicherheit gewährleistet ist.

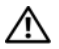

WARNUNG: Bevor Sie Arbeiten im Inneren des Computers ausführen, lesen Sie zunächst die im Lieferumfang des Computers enthaltenen Sicherheitshinweise. Weitere Informationen zur bestmöglichen Einhaltung der Sicherheitsrichtlinien finden Sie auf der Homepage zur Richtlinienkonformität unter dell.com/regulatory\_compliance.

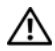

WARNUNG: Trennen Sie den Computer vom Netz, bevor Sie die Computerabdeckung oder Verkleidungselemente entfernen. Bringen Sie nach Abschluss der Arbeiten innerhalb des Computers wieder alle Abdeckungen, Verkleidungselemente und Schrauben an, bevor Sie das Gerät erneut an das Stromnetz anschließen.

VORSICHTSHINWEIS: Nur zertifizierte Servicetechniker sind zum Entfernen der Computerabdeckung und zum Zugriff auf die Komponenten im Computerinneren befugt. Die vollständigen Informationen zu Sicherheitsmaßnahmen, Arbeiten im Inneren des Computers und Schutz vor elektrostatischer Entladung finden Sie in den Sicherheitshinweisen.

VORSICHTSHINWEIS: Achten Sie auf eine ebene und saubere Arbeitsfläche, um Schäden am Computer zu vermeiden.

VORSICHTSHINWEIS: Bevor Sie Komponenten im Innern des Computers berühren, müssen Sie sich erden. Berühren Sie dazu eine nicht lackierte Metalloberfläche, beispielsweise Metallteile an der Rückseite des Computers. Wiederholen Sie diese Erdung während der Arbeit am System regelmäßig, um statische Elektrizität abzuleiten, die interne Bauteile beschädigen könnte.

VORSICHTSHINWEIS: Ziehen Sie beim Trennen des Geräts nur am Stecker oder an der Zuglasche und nicht am Kabel selbst. Einige Kabel verfügen über Anschlussstecker mit Verriegelungsklammern oder Fingerschrauben, die vor dem Trennen des Kabels gelöst werden müssen. Ziehen Sie die Kabel beim Trennen möglichst gerade ab, um die Anschlussstifte nicht zu beschädigen bzw. zu verbiegen. Stellen Sie beim Anschließen von Kabeln sicher, dass die Anschlüsse korrekt orientiert und ausgerichtet sind.

VORSICHTSHINWEIS: Greifen Sie Bauteile und Karten nur an den Außenkanten und berühren Sie keine Steckverbindungen oder Kontakte, um Schäden an selbigen zu vermeiden.

### <span id="page-8-1"></span><span id="page-8-0"></span>Nach Abschluss der Arbeiten im Inneren des Computers

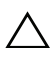

#### VORSICHTSHINWEIS: Inneren des Computers vergessene oder lose Schrauben können den Computer erheblich beschädigen.

- 1 Bringen Sie alle Schrauben wieder an, und stellen Sie sicher, dass sich im Inneren des Computers keine losen Schrauben mehr befinden.
- 2 Schließen Sie alle Kabel, Peripheriegeräte und andere Teile an, die Sie vor den Arbeiten am Computer entfernt haben.
- 3 Schließen Sie Ihren Computer an das Stromnetz an.
- 4 Schalten Sie den Computer ein.

## <span id="page-9-2"></span><span id="page-9-0"></span>Entfernen der Bodenabdeckung

 $\bigwedge$  WARNUNG: Bevor Sie Arbeiten im Inneren des Computers ausführen, lesen Sie zunächst die im Lieferumfang des Computers enthaltenen Sicherheitshinweise und befolgen Sie die Anweisungen unter "Vor der Arbeit an Komponenten im Innern des [Computers" auf Seite](#page-6-3) 7. Befolgen Sie nach Arbeiten im Inneren des Computers die Anweisungen unter ["Nach Abschluss der Arbeiten im Inneren](#page-8-1)  des [Computers" auf Seite](#page-8-1) 9. Informationen zur bestmöglichen Einhaltung der Sicherheitsrichtlinien finden Sie auf der Homepage zur Richtlinienkonformität unter dell.com/regulatory\_compliance.

### <span id="page-9-1"></span>Vorgehensweise

- 1 Schließen Sie den Bildschirm und drehen Sie den Computer um.
- 2 Entfernen Sie mit einem Torx 5-Schraubenzieher die Schrauben, mit denen die Bodenabdeckung an der Handballenstütze befestigt ist.
- 3 Beginnen Sie an der Rückseite des Computers und hebeln Sie die Bodenabdeckung mit Ihren Fingerspitzen auf.
- 4 Heben Sie die Abdeckung für die Unterseite von der Handballenstützen-Baugruppe ab.

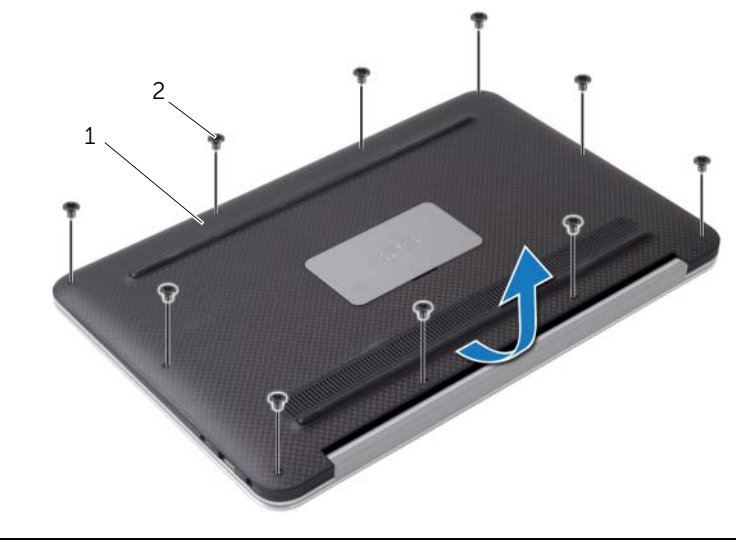

1 Bodenabdeckung 2 Schrauben (10)

### <span id="page-10-2"></span><span id="page-10-0"></span>Anbringen der Bodenabdeckung

WARNUNG: Bevor Sie Arbeiten im Inneren des Computers ausführen, lesen Sie zunächst die im Lieferumfang des Computers enthaltenen Sicherheitshinweise und befolgen Sie die Anweisungen unter "Vor der Arbeit an Komponenten im Innern des [Computers" auf Seite](#page-6-3) 7. Befolgen Sie nach Arbeiten im Inneren des Computers die Anweisungen unter ["Nach Abschluss der Arbeiten im Inneren](#page-8-1)  des [Computers" auf Seite](#page-8-1) 9. Informationen zur bestmöglichen Einhaltung der Sicherheitsrichtlinien finden Sie auf der Homepage zur Richtlinienkonformität unter dell.com/regulatory\_compliance.

#### <span id="page-10-1"></span>Vorgehensweise

- 1 Richten Sie die Bodenabdeckung mit der Handballenstütze aus und drücken Sie die Abdeckung fest.
- 2 Setzen Sie die Schrauben zur Befestigung der Bodenabdeckung an der Gehäusebasis mithilfe eines Torx 5 Schraubenziehers wieder ein.

## <span id="page-11-3"></span><span id="page-11-0"></span>Entfernen der Betriebsanzeigenplatine

 $\bigwedge$  WARNUNG: Bevor Sie Arbeiten im Inneren des Computers ausführen, lesen Sie zunächst die im Lieferumfang des Computers enthaltenen Sicherheitshinweise und befolgen Sie die Anweisungen unter "Vor der Arbeit an Komponenten im Innern des [Computers" auf Seite](#page-6-3) 7. Befolgen Sie nach Arbeiten im Inneren des Computers die Anweisungen unter ["Nach Abschluss der Arbeiten im Inneren](#page-8-1)  des [Computers" auf Seite](#page-8-1) 9. Informationen zur bestmöglichen Einhaltung der Sicherheitsrichtlinien finden Sie auf der Homepage zur Richtlinienkonformität unter dell.com/regulatory\_compliance.

#### <span id="page-11-1"></span>Vorbereitende Arbeitsschritte

Entfernen Sie die Bodenabdeckung. Siehe ["Entfernen der Bodenabdeckung" auf Seite](#page-9-2) 10.

#### <span id="page-11-2"></span>Vorgehensweise

- 1 Heben Sie den Arretierungsbügel an und trennen Sie das Kabel der Betriebsanzeigenplatine unter Verwendung der Zuglasche von der Systemplatine.
- 2 Entfernen Sie die Schraube, mit der die Betriebsanzeigenplatine an der Handballenstütze befestigt ist.
- 3 Lösen Sie die Betriebsanzeigenplatine aus der Gehäusebasis.

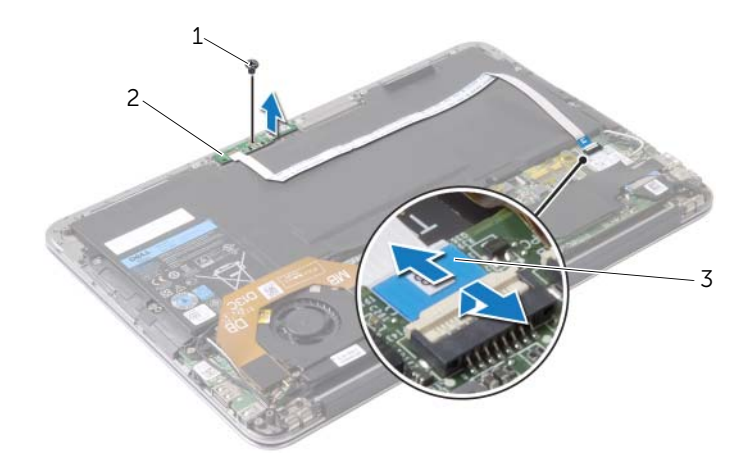

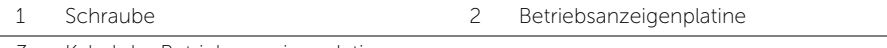

3 Kabel der Betriebsanzeigenplatine

### <span id="page-12-3"></span><span id="page-12-0"></span>Einsetzen der Betriebsanzeigenplatine

WARNUNG: Bevor Sie Arbeiten im Inneren des Computers ausführen, lesen Sie zunächst die im Lieferumfang des Computers enthaltenen Sicherheitshinweise und befolgen Sie die Anweisungen unter "Vor der Arbeit an Komponenten im Innern des [Computers" auf](#page-6-3) Seite 7. Befolgen Sie nach Arbeiten im Inneren des Computers die Anweisungen unter ["Nach Abschluss der Arbeiten im Inneren](#page-8-1)  des [Computers" auf](#page-8-1) Seite 9. Informationen zur bestmöglichen Einhaltung der Sicherheitsrichtlinien finden Sie auf der Homepage zur Richtlinienkonformität unter dell.com/regulatory\_compliance.

#### <span id="page-12-1"></span>Vorgehensweise

- 1 Richten Sie die Schraubenbohrung der Betriebsanzeigenplatine an der Schraubenbohrung der Handballenstütze aus.
- 2 Setzen Sie die Schraube zur Befestigung der Betriebsanzeigenplatine an der Gehäusebasis wieder ein.
- 3 Schieben Sie das Kabel der Betriebsanzeigenplatine in den entsprechenden Anschluss auf der Systemplatine und drücken Sie den Arretierungsbügel nach unten, um das Kabel zu befestigen.

### <span id="page-12-2"></span>Abschließende Arbeitsschritte

Bringen Sie die Bodenabdeckung wieder an. Siehe ["Anbringen der Bodenabdeckung"](#page-10-2)  auf [Seite](#page-10-2) 11.

### <span id="page-13-3"></span><span id="page-13-0"></span>Entfernen des Akkus

WARNUNG: Bevor Sie Arbeiten im Inneren des Computers ausführen, lesen Sie zunächst die im Lieferumfang des Computers enthaltenen Sicherheitshinweise und befolgen Sie die Anweisungen unter "Vor der Arbeit an Komponenten im Innern des [Computers" auf](#page-6-3) Seite 7. Befolgen Sie nach Arbeiten im Inneren des Computers die Anweisungen unter ["Nach Abschluss der Arbeiten im Inneren](#page-8-1)  des [Computers" auf](#page-8-1) Seite 9. Informationen zur bestmöglichen Einhaltung der Sicherheitsrichtlinien finden Sie auf der Homepage zur Richtlinienkonformität unter dell.com/regulatory\_compliance.

### <span id="page-13-1"></span>Vorbereitende Arbeitsschritte

- 1 Entfernen Sie die Bodenabdeckung. Siehe "Entfernen der Bodenabdeckung" auf [Seite](#page-9-2) 10.
- 2 Trennen Sie das Kabel der Betriebsanzeigenplatine von der Systemplatine. Siehe ["Entfernen der Betriebsanzeigenplatine" auf](#page-11-3) Seite 12.

### <span id="page-13-2"></span>Vorgehensweise

- 1 Trennen Sie das Batteriekabel von der Systemplatine.
- 2 Entfernen Sie die Schrauben, mit denen der Akku an der Gehäusebasis befestigt ist.
- 3 Lösen Sie den Akku aus der Gehäusebasis.

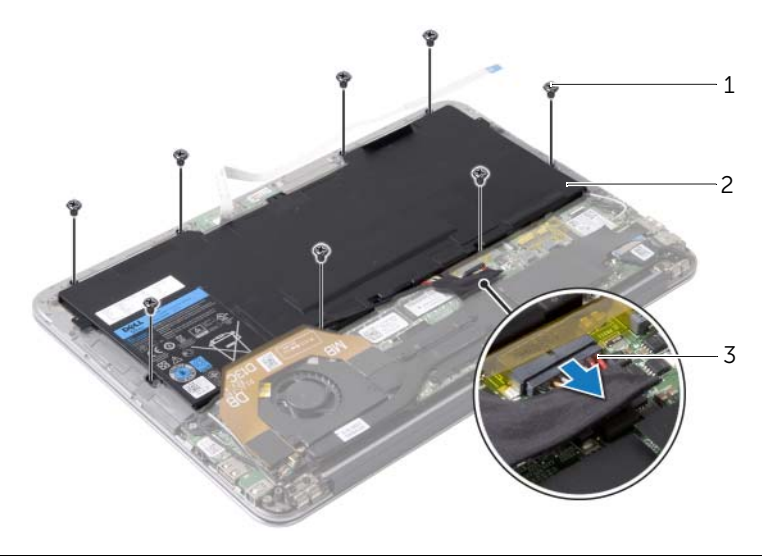

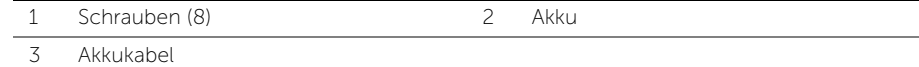

### <span id="page-14-3"></span><span id="page-14-0"></span>Wiedereinsetzen des Akkus

WARNUNG: Bevor Sie Arbeiten im Inneren des Computers ausführen, lesen Sie zunächst die im Lieferumfang des Computers enthaltenen Sicherheitshinweise und befolgen Sie die Anweisungen unter "Vor der Arbeit an Komponenten im Innern des [Computers" auf Seite](#page-6-3) 7. Befolgen Sie nach Arbeiten im Inneren des Computers die Anweisungen unter ["Nach Abschluss der Arbeiten im Inneren](#page-8-1)  des [Computers" auf Seite](#page-8-1) 9. Informationen zur bestmöglichen Einhaltung der Sicherheitsrichtlinien finden Sie auf der Homepage zur Richtlinienkonformität unter dell.com/regulatory\_compliance.

#### <span id="page-14-1"></span>Vorgehensweise

- 1 Richten Sie die Schraubenbohrungen des Akkus an den Schraubenbohrungen der Handballenstützen-Baugruppe aus.
- 2 Bringen Sie die Schrauben wieder an, mit denen der Akku an der Handballenstützen-Baugruppe befestigt wird.
- <span id="page-14-2"></span>3 Verbinden Sie das Akkukabel mit der Systemplatine.

- 1 Verbinden Sie das Kabel der Betriebsanzeigenplatine mit der Systemplatine. Siehe ["Einsetzen der Betriebsanzeigenplatine" auf Seite](#page-12-3) 13.
- 2 Bringen Sie die Bodenabdeckung wieder an. Siehe "Anbringen der [Bodenabdeckung" auf Seite](#page-10-2) 11.

### <span id="page-15-3"></span><span id="page-15-0"></span>Entfernen der Lautsprecher

 $\bigwedge$  WARNUNG: Bevor Sie Arbeiten im Inneren des Computers ausführen, lesen Sie zunächst die im Lieferumfang des Computers enthaltenen Sicherheitshinweise und befolgen Sie die Anweisungen unter "Vor der Arbeit an Komponenten im Innern des [Computers" auf](#page-6-3) Seite 7. Befolgen Sie nach Arbeiten im Inneren des Computers die Anweisungen unter ["Nach Abschluss der Arbeiten im Inneren](#page-8-1)  des [Computers" auf](#page-8-1) Seite 9. Informationen zur bestmöglichen Einhaltung der Sicherheitsrichtlinien finden Sie auf der Homepage zur Richtlinienkonformität unter dell.com/regulatory\_compliance.

### <span id="page-15-1"></span>Vorbereitende Arbeitsschritte

- 1 Entfernen Sie die Bodenabdeckung. Siehe "Entfernen der Bodenabdeckung" auf [Seite](#page-9-2) 10.
- 2 Trennen Sie das Kabel der Betriebsanzeigenplatine von der Systemplatine. Siehe ["Entfernen der Betriebsanzeigenplatine" auf](#page-11-3) Seite 12.
- 3 Entfernen Sie den Akku. Siehe ["Entfernen des Akkus" auf](#page-13-3) Seite 14.

#### <span id="page-15-2"></span>Vorgehensweise

1 Trennen Sie das E/A-Kabel von der E/A-Platine und der Systemplatine.

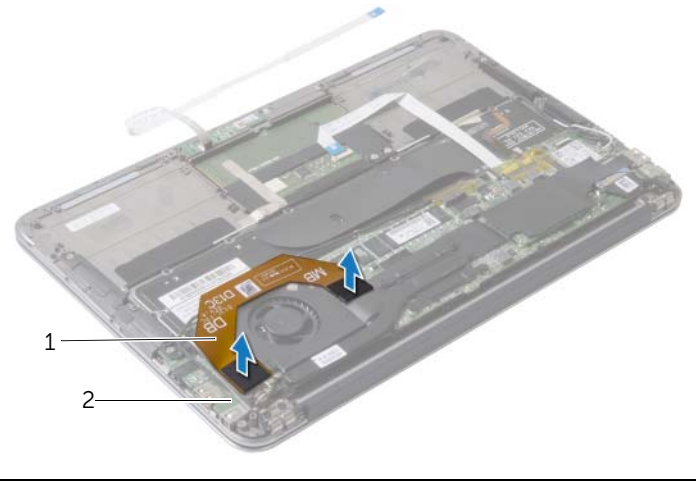

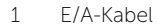

2 F/A-Platine

- 2 Trennen Sie das linke Lautsprecherkabel von der E/A-Platine.
- 3 Lösen Sie die Wireless-Mini-Card-Kabel aus den Kabelführungen am linken Lautsprecher.
- Entfernen Sie die Schraube, mit denen der linke Lautsprecher an der Handballenstütze befestigt ist.
- Lösen Sie den linken Lautsprecher aus der Handballenstütze.

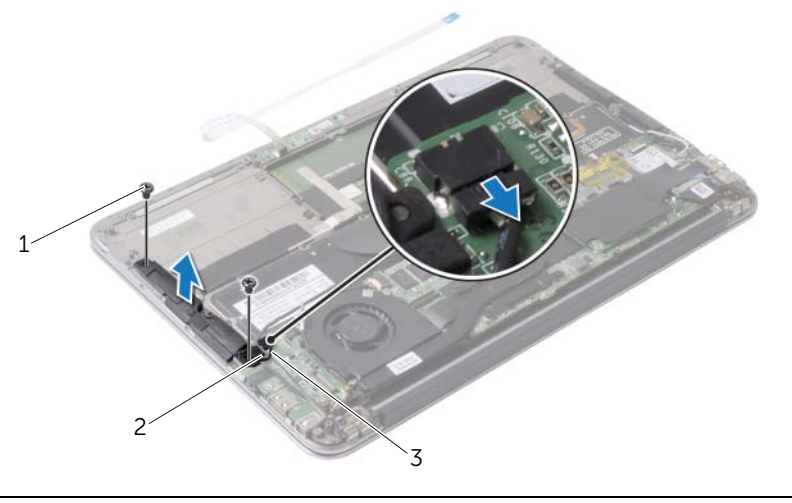

- Schrauben (2) 2 Kabelführung
- Linkes Lautsprecherkabel
- Lösen Sie die Kabel der Wireless-Karte aus den Kabelführungen am rechten Lautsprecher.
- Trennen Sie das rechte Lautsprecherkabel von der Systemplatine.
- Entfernen Sie die Schrauben, mit denen der rechte Lautsprecher an der Handballenstütze befestigt ist.

Lösen Sie den rechten Lautsprecher aus der Handballenstütze.

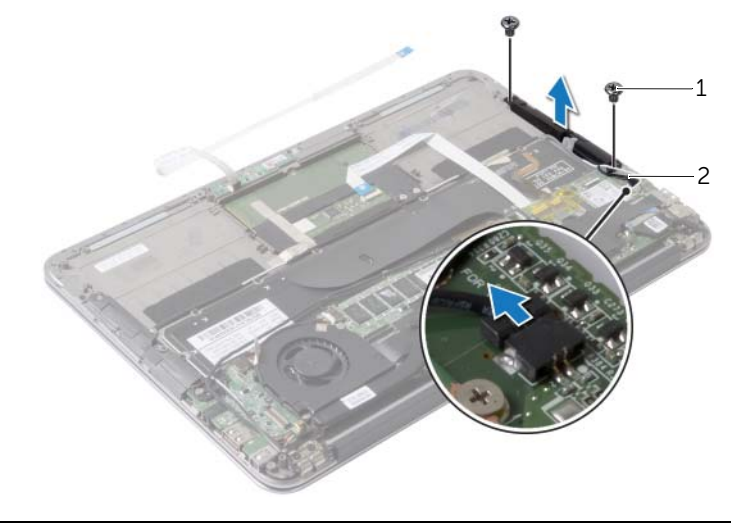

Schrauben (2) 2 Rechtes Lautsprecherkabel

### <span id="page-18-3"></span><span id="page-18-0"></span>Anbringen der Lautsprecher

WARNUNG: Bevor Sie Arbeiten im Inneren des Computers ausführen, lesen Sie zunächst die im Lieferumfang des Computers enthaltenen Sicherheitshinweise und befolgen Sie die Anweisungen unter "Vor der Arbeit an Komponenten im Innern des [Computers" auf Seite](#page-6-3) 7. Befolgen Sie nach Arbeiten im Inneren des Computers die Anweisungen unter ["Nach Abschluss der Arbeiten im Inneren](#page-8-1)  des [Computers" auf Seite](#page-8-1) 9. Informationen zur bestmöglichen Einhaltung der Sicherheitsrichtlinien finden Sie auf der Homepage zur Richtlinienkonformität unter dell.com/regulatory\_compliance.

#### <span id="page-18-1"></span>Vorgehensweise

- 1 Richten Sie die Schraubenbohrungen des linken Lautsprechers mit den Schraubenbohrungen der Handballenstütze aus.
- 2 Bringen Sie die Schrauben wieder an, mit denen der linke Lautsprecher an der Handballenstütze befestigt wird.
- 3 Führen Sie die Kabel der Wireless-Karte durch die Kabelführung am linken Lautsprecher.
- 4 Schließen Sie das linke Lautsprecherkabel wieder an den E/A-Platinenanschluss an.
- 5 Verbinden Sie das E/A-Kabel mit der E/A-Platine und der Systemplatine.
- 6 Richten Sie die Schraubenbohrungen des rechten Lautsprechers und die der Gehäusebasis direkt übereinander aus.
- 7 Bringen Sie die Schrauben wieder an, mit denen der rechte Lautsprecher an der Handballenstütze befestigt wird.
- 8 Verbinden Sie das rechte Lautsprecherkabel mit der Systemplatine.
- 9 Führen Sie die Kabel der Wireless-Karte durch die Kabelführung am rechten Lautsprecher.

- <span id="page-18-2"></span>1 Setzen Sie den Akku wieder ein. Siehe ["Wiedereinsetzen des Akkus" auf Seite](#page-14-3) 15.
- 2 Verbinden Sie das Kabel der Betriebsanzeigenplatine mit der Systemplatine. Siehe ["Einsetzen der Betriebsanzeigenplatine" auf Seite](#page-12-3) 13.
- 3 Bringen Sie die Bodenabdeckung wieder an. Siehe "Anbringen der [Bodenabdeckung" auf Seite](#page-10-2) 11.

## <span id="page-19-3"></span><span id="page-19-0"></span>Entfernen der Wireless-Karte

WARNUNG: Bevor Sie Arbeiten im Inneren des Computers ausführen, lesen Sie zunächst die im Lieferumfang des Computers enthaltenen Sicherheitshinweise und befolgen Sie die Anweisungen unter "Vor der Arbeit an Komponenten im Innern des [Computers" auf](#page-6-3) Seite 7. Befolgen Sie nach Arbeiten im Inneren des Computers die Anweisungen unter ["Nach Abschluss der Arbeiten im Inneren](#page-8-1)  des [Computers" auf](#page-8-1) Seite 9. Informationen zur bestmöglichen Einhaltung der Sicherheitsrichtlinien finden Sie auf der Homepage zur Richtlinienkonformität unter dell.com/regulatory\_compliance.

### <span id="page-19-1"></span>Vorbereitende Arbeitsschritte

- 1 Entfernen Sie die Bodenabdeckung. Siehe "Entfernen der Bodenabdeckung" auf [Seite](#page-9-2) 10.
- 2 Trennen Sie das Kabel der Betriebsanzeigenplatine von der Systemplatine. Siehe ["Entfernen der Betriebsanzeigenplatine" auf](#page-11-3) Seite 12.
- 3 Entfernen Sie den Akku. Siehe Entfernen des Akkus" auf Seite 14.

### <span id="page-19-2"></span>Vorgehensweise

- 1 Trennen Sie die Kabel der Wireless-Karte von der Wireless-Karte.
- 2 Entfernen Sie die Schraube, mit der die Wireless-Karte an der Systemplatine befestigt ist.
- 3 Entfernen Sie die Wireless-Karte, indem Sie sie aus dem Wireless-Kartenanschluss schieben.

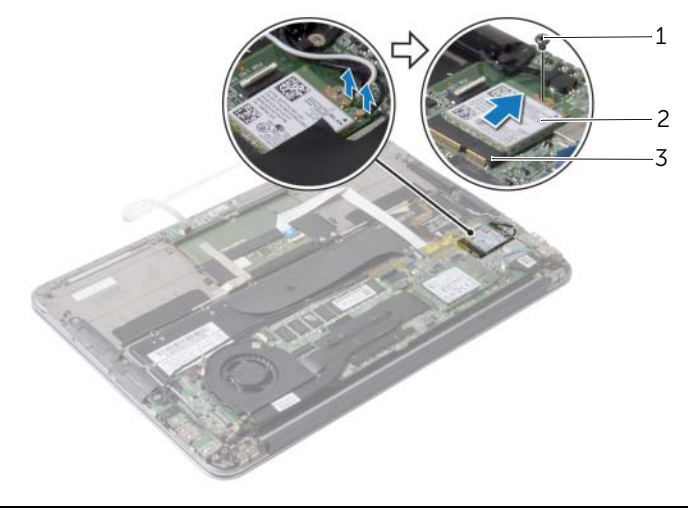

1 Schraube 2 Wireless-Karte

3 Wireless-Kartenanschluss

## <span id="page-20-3"></span><span id="page-20-0"></span>Wiedereinsetzen der Wireless-Karte

WARNUNG: Bevor Sie Arbeiten im Inneren des Computers ausführen, lesen Sie zunächst die im Lieferumfang des Computers enthaltenen Sicherheitshinweise und befolgen Sie die Anweisungen unter "Vor der Arbeit an Komponenten im Innern des [Computers" auf Seite](#page-6-3) 7. Befolgen Sie nach Arbeiten im Inneren des Computers die Anweisungen unter ["Nach Abschluss der Arbeiten im Inneren](#page-8-1)  des [Computers" auf Seite](#page-8-1) 9. Informationen zur bestmöglichen Einhaltung der Sicherheitsrichtlinien finden Sie auf der Homepage zur Richtlinienkonformität unter dell.com/regulatory\_compliance.

#### <span id="page-20-1"></span>Vorgehensweise

1 Richten Sie die Kerbe an der Wireless-Karte mit der Halterung des Wireless-Kartenanschlusses aus.

VORSICHTSHINWEIS: Um eine Beschädigung der Wireless-Karte zu vermeiden, sollten Sie nie Kabel unter der Wireless-Karte platzieren.

- 2 Schieben Sie die Wireless-Karte schräg in den Wireless-Kartenanschluss.
- 3 Drücken Sie das andere Ende der Wireless-Karte herunter und bringen Sie die Schraube wieder an, mit der die Wireless-Karte an der Systemplatine befestigt wird.
- 4 Verbinden Sie das Kabel der Wireless-Karte mit der Wireless-Karte.

Aus der folgenden Tabelle ist die Farbcodierung der Wireless-Kartenkabel für die von Ihrem Computer unterstützte Wireless-Karte ersichtlich.

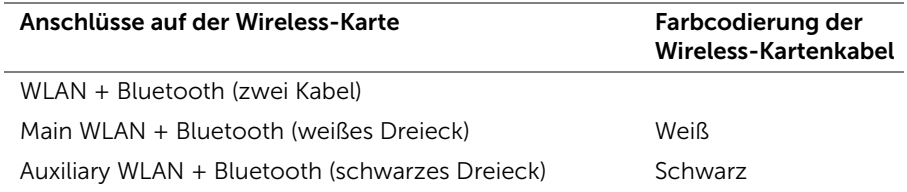

- <span id="page-20-2"></span>1 Setzen Sie den Akku wieder ein. Siehe ["Wiedereinsetzen des Akkus" auf Seite](#page-14-3) 15.
- 2 Verbinden Sie das Kabel der Betriebsanzeigenplatine mit der Systemplatine. Siehe ["Einsetzen der Betriebsanzeigenplatine" auf Seite](#page-12-3) 13.
- 3 Bringen Sie die Bodenabdeckung wieder an. Siehe "Anbringen der [Bodenabdeckung" auf Seite](#page-10-2) 11.

## <span id="page-21-2"></span><span id="page-21-0"></span>Entfernen des Solid-State-Laufwerks

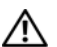

WARNUNG: Bevor Sie Arbeiten im Inneren des Computers ausführen, lesen Sie zunächst die im Lieferumfang des Computers enthaltenen Sicherheitshinweise und befolgen Sie die Anweisungen unter "Vor der Arbeit an Komponenten im Innern des [Computers" auf](#page-6-3) Seite 7. Befolgen Sie nach Arbeiten im Inneren des Computers die Anweisungen unter ["Nach Abschluss der Arbeiten im Inneren](#page-8-1)  des [Computers" auf](#page-8-1) Seite 9. Informationen zur bestmöglichen Einhaltung der Sicherheitsrichtlinien finden Sie auf der Homepage zur Richtlinienkonformität unter dell.com/regulatory\_compliance.

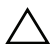

VORSICHTSHINWEIS: Um Datenverlust zu vermeiden, entfernen Sie die Solid-State-Festplatte nicht, während der Computer eingeschaltet ist oder sich im Energiesparmodus befindet.

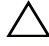

VORSICHTSHINWEIS: Solid-State-Festplatten sind leicht zerbrechlich. Handhaben Sie die Solid-State-Festplatte darum mit Vorsicht.

#### <span id="page-21-1"></span>Vorbereitende Arbeitsschritte

- 1 Entfernen Sie die Bodenabdeckung. Siehe "Entfernen der Bodenabdeckung" auf [Seite](#page-9-2) 10.
- 2 Trennen Sie das Kabel der Betriebsanzeigenplatine von der Systemplatine. Siehe ["Entfernen der Betriebsanzeigenplatine" auf](#page-11-3) Seite 12.
- 3 Entfernen Sie den Akku. Siehe ["Entfernen des Akkus" auf](#page-13-3) Seite 14.

### <span id="page-22-0"></span>Vorgehensweise

Ziehen Sie das Klebeband von der Solid-State-Festplatte ab.

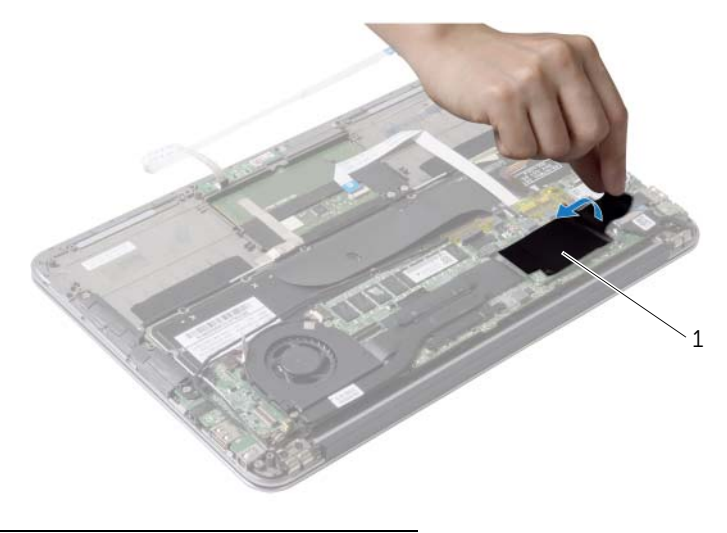

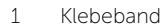

- Entfernen Sie die Schraube, mit der die Solid-State-Festplatte an der Systemplatine befestigt ist.
- Schieben Sie das Solid-State-Laufwerk aus dem Solid-State-Laufwerkanschluss.

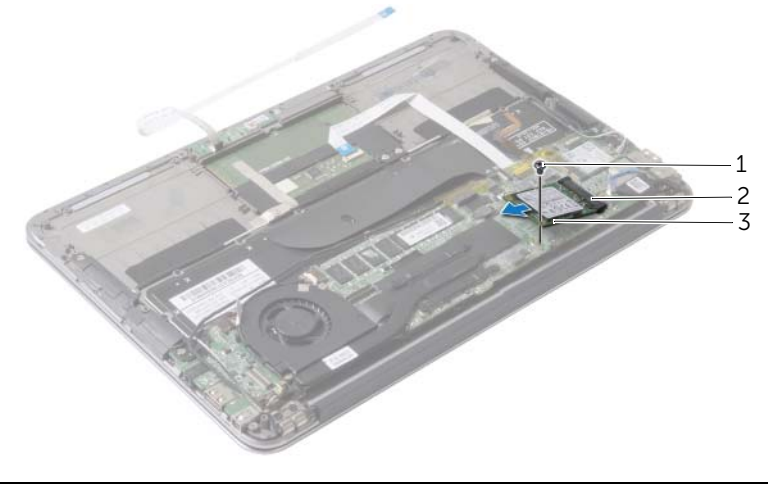

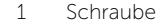

2 Solid-State-Laufwerkanschluss

Solid-State-Festplatte

## <span id="page-23-3"></span><span id="page-23-0"></span>Wiedereinsetzen des Solid-State-Laufwerks

WARNUNG: Bevor Sie Arbeiten im Inneren des Computers ausführen, lesen Sie zunächst die im Lieferumfang des Computers enthaltenen Sicherheitshinweise und befolgen Sie die Anweisungen unter "Vor der Arbeit an Komponenten im Innern des [Computers" auf Seite](#page-6-3) 7. Befolgen Sie nach Arbeiten im Inneren des Computers die Anweisungen unter ["Nach Abschluss der Arbeiten im Inneren](#page-8-1)  des [Computers" auf Seite](#page-8-1) 9. Informationen zur bestmöglichen Einhaltung der Sicherheitsrichtlinien finden Sie auf der Homepage zur Richtlinienkonformität unter dell.com/regulatory\_compliance.

#### <span id="page-23-1"></span>Vorgehensweise

1 Richten Sie die Kerbe des Solid-State-Laufwerks mit der Halterung im Solid-State-Laufwerkanschluss aus.

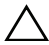

VORSICHTSHINWEIS: Schieben Sie die Festplatte mit gleichmäßigem Druck an ihren Platz. Wird zu viel Kraft angewendet, kann der Anschluss beschädigt werden.

- 2 Schieben Sie das Solid-State-Laufwerk schräg in den Solid-State-Laufwerkanschluss.
- 3 Drücken Sie das andere Ende des Solid-State-Laufwerks herunter und bringen Sie die Schraube wieder an, mit der das Solid-State-Laufwerk an der Systemplatine befestigt wird.
- <span id="page-23-2"></span>4 Bringen Sie das Klebeband wieder über der Solid-State-Festplatte an.

- 1 Setzen Sie den Akku wieder ein. Siehe ["Wiedereinsetzen des Akkus" auf Seite](#page-14-3) 15.
- 2 Verbinden Sie das Kabel der Betriebsanzeigenplatine mit der Systemplatine. Siehe ["Einsetzen der Betriebsanzeigenplatine" auf Seite](#page-12-3) 13.
- 3 Bringen Sie die Bodenabdeckung wieder an. Siehe "Anbringen der [Bodenabdeckung" auf Seite](#page-10-2) 11.

## <span id="page-24-3"></span><span id="page-24-0"></span>Entfernen des Kühlkörpers

WARNUNG: Bevor Sie Arbeiten im Inneren des Computers ausführen, lesen Sie zunächst die im Lieferumfang des Computers enthaltenen Sicherheitshinweise und befolgen Sie die Anweisungen unter "Vor der Arbeit an Komponenten im Innern des [Computers" auf](#page-6-3) Seite 7. Befolgen Sie nach Arbeiten im Inneren des Computers die Anweisungen unter ["Nach Abschluss der Arbeiten im Inneren](#page-8-1)  des [Computers" auf](#page-8-1) Seite 9. Informationen zur bestmöglichen Einhaltung der Sicherheitsrichtlinien finden Sie auf der Homepage zur Richtlinienkonformität unter dell.com/regulatory\_compliance.

### <span id="page-24-1"></span>Vorbereitende Arbeitsschritte

- 1 Entfernen Sie die Bodenabdeckung. Siehe "Entfernen der Bodenabdeckung" auf [Seite](#page-9-2) 10.
- 2 Trennen Sie das Kabel der Betriebsanzeigenplatine von der Systemplatine. Siehe ["Entfernen der Betriebsanzeigenplatine" auf](#page-11-3) Seite 12.
- 3 Entfernen Sie den Akku. Siehe ["Entfernen des Akkus" auf](#page-13-3) Seite 14.

### <span id="page-24-2"></span>Vorgehensweise

- 1 Lösen Sie der Reihe nach (Reihenfolge auf dem Kühlkörper angegeben) die unverlierbaren Schrauben, mit denen der Kühlkörper auf der Systemplatine befestigt ist.
- 2 Lösen Sie den Kühlkörper von der Systemplatine.

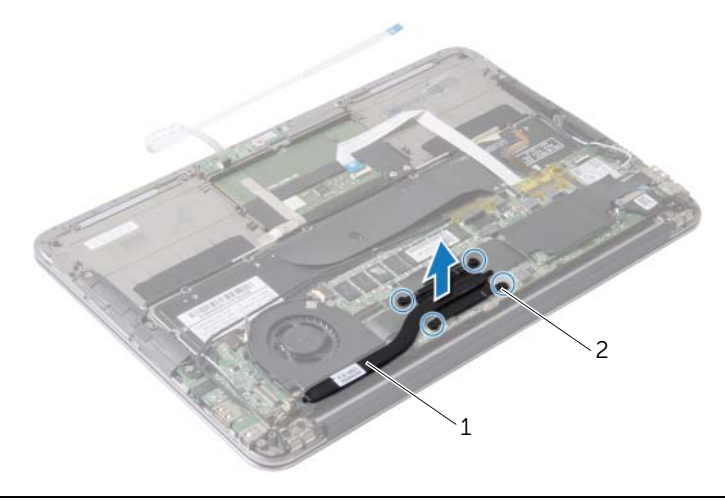

1 Kühlkörper 2 Unverlierbare Schrauben (4)

### <span id="page-25-3"></span><span id="page-25-0"></span>Einsetzen des Kühlkörpers

 $\bigwedge$  WARNUNG: Bevor Sie Arbeiten im Inneren des Computers ausführen, lesen Sie zunächst die im Lieferumfang des Computers enthaltenen Sicherheitshinweise und befolgen Sie die Anweisungen unter "Vor der Arbeit an Komponenten im Innern des [Computers" auf Seite](#page-6-3) 7. Befolgen Sie nach Arbeiten im Inneren des Computers die Anweisungen unter ["Nach Abschluss der Arbeiten im Inneren](#page-8-1)  des [Computers" auf Seite](#page-8-1) 9. Informationen zur bestmöglichen Einhaltung der Sicherheitsrichtlinien finden Sie auf der Homepage zur Richtlinienkonformität unter dell.com/regulatory\_compliance.

#### <span id="page-25-1"></span>Vorgehensweise

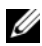

 $\mathscr{A}$  ANMERKUNG: Die ursprüngliche Wärmeleitpaste kann wiederverwendet werden, wenn die ursprüngliche Systemplatine und der ursprüngliche Kühlkörper gemeinsam wieder eingebaut werden. Wenn die Systemplatine oder der Kühlkörper ausgetauscht werden, dann verwenden Sie das im Kit enthaltene Wärmeleitpad, um die Wärmeleitfähigkeit sicherzustellen.

- 1 Entfernen Sie Rückstände der Wärmeleitpaste von der Unterseite des Kühlkörpers und tragen Sie sie neu auf.
- 2 Richten Sie die Schrauben am Kühlkörper an den Schraubenbohrungen an der Systemplatine aus.
- 3 Ziehen Sie nacheinander (in der auf dem Kühlkörper angegebenen Reihenfolge) die unverlierbaren Schrauben fest, mit denen der Kühlkörper auf der Systemplatine befestigt wird.

- <span id="page-25-2"></span>1 Setzen Sie den Akku wieder ein. Siehe ["Wiedereinsetzen des Akkus" auf Seite](#page-14-3) 15.
- 2 Verbinden Sie das Kabel der Betriebsanzeigenplatine mit der Systemplatine. Siehe ["Einsetzen der Betriebsanzeigenplatine" auf Seite](#page-12-3) 13.
- 3 Bringen Sie die Bodenabdeckung wieder an. Siehe "Anbringen der [Bodenabdeckung" auf Seite](#page-10-2) 11.

### <span id="page-26-3"></span><span id="page-26-0"></span>Entfernen des Lüfters

WARNUNG: Bevor Sie Arbeiten im Inneren des Computers ausführen, lesen Sie zunächst die im Lieferumfang des Computers enthaltenen Sicherheitshinweise und befolgen Sie die Anweisungen unter "Vor der Arbeit an Komponenten im Innern des [Computers" auf](#page-6-3) Seite 7. Befolgen Sie nach Arbeiten im Inneren des Computers die Anweisungen unter ["Nach Abschluss der Arbeiten im Inneren](#page-8-1)  des [Computers" auf](#page-8-1) Seite 9. Informationen zur bestmöglichen Einhaltung der Sicherheitsrichtlinien finden Sie auf der Homepage zur Richtlinienkonformität unter dell.com/regulatory\_compliance.

### <span id="page-26-1"></span>Vorbereitende Arbeitsschritte

- 1 Entfernen Sie die Bodenabdeckung. Siehe "Entfernen der Bodenabdeckung" auf [Seite](#page-9-2) 10.
- 2 Trennen Sie das Kabel der Betriebsanzeigenplatine von der Systemplatine. Siehe ["Entfernen der Betriebsanzeigenplatine" auf](#page-11-3) Seite 12.
- 3 Entfernen Sie den Akku. Siehe ["Entfernen des Akkus" auf](#page-13-3) Seite 14.

### <span id="page-26-2"></span>Vorgehensweise

1 Trennen Sie das E/A-Kabel von der E/A-Platine und der Systemplatine.

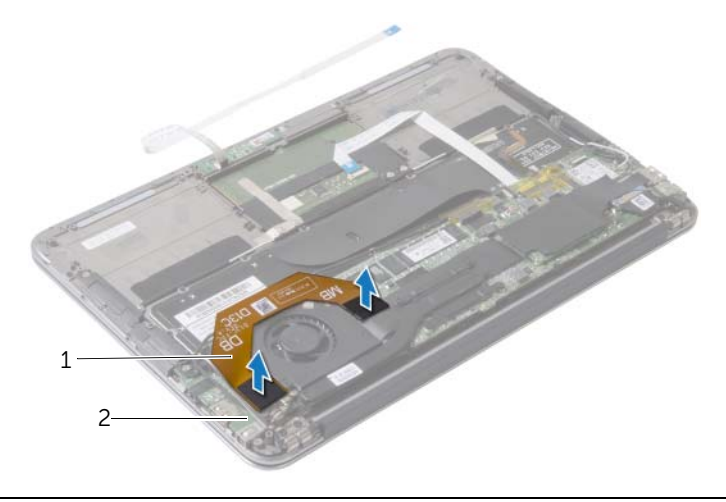

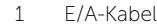

2 F/A-Platine

- 2 Trennen Sie das Netzadapteranschlusskabel von der Systemplatine.
- 3 Lösen Sie das Netzadapteranschlusskabel aus den Kabelführungen am Lüfter.

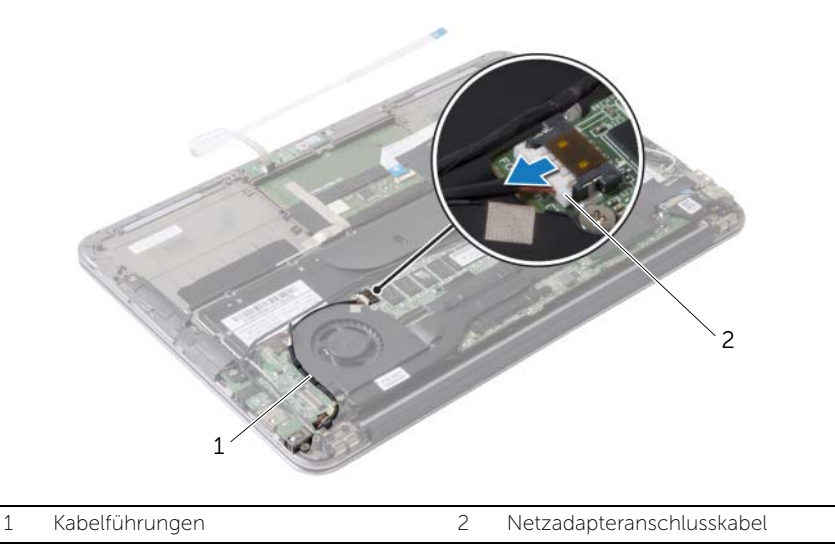

- Trennen Sie das Lüfterkabel vom E/A-Platinenanschluss.
- Entfernen Sie die Schrauben, mit denen der Lüfter an der Gehäusebasis befestigt ist.
- Lösen Sie den Lüfter aus der Gehäusebasis.

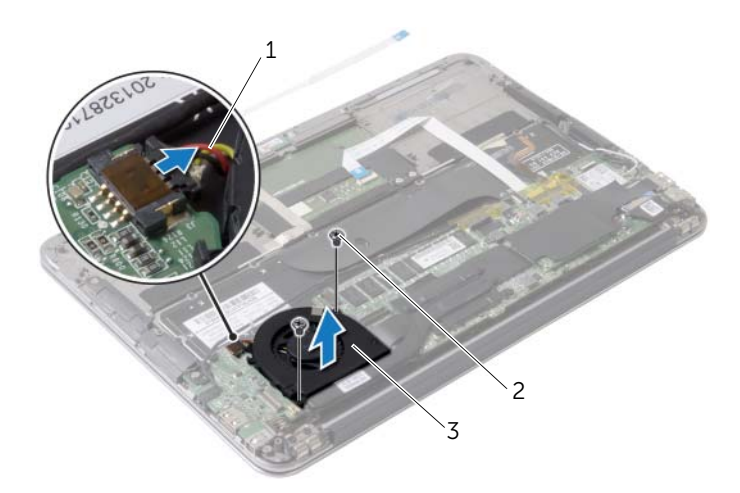

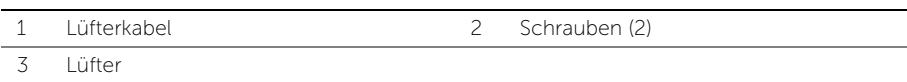

## <span id="page-28-3"></span><span id="page-28-0"></span>Wiedereinbauen des Lüfters

WARNUNG: Bevor Sie Arbeiten im Inneren des Computers ausführen, lesen Sie zunächst die im Lieferumfang des Computers enthaltenen Sicherheitshinweise und befolgen Sie die Anweisungen unter "Vor der Arbeit an Komponenten im Innern des [Computers" auf Seite](#page-6-3) 7. Befolgen Sie nach Arbeiten im Inneren des Computers die Anweisungen unter ["Nach Abschluss der Arbeiten im Inneren](#page-8-1)  des [Computers" auf Seite](#page-8-1) 9. Informationen zur bestmöglichen Einhaltung der Sicherheitsrichtlinien finden Sie auf der Homepage zur Richtlinienkonformität unter dell.com/regulatory\_compliance.

#### <span id="page-28-1"></span>Vorgehensweise

- 1 Richten Sie die Schraubenbohrungen des Lüfters und die der Gehäusebasis direkt übereinander aus.
- 2 Setzen Sie die Schrauben zur Befestigung des Lüfters an der Gehäusebasis wieder ein.
- 3 Schließen Sie das Lüfterkabel an den E/A-Platinenanschluss an.
- 4 Führen Sie das Netzadapteranschlusskabel durch die Kabelführungen am Lüfter.
- 5 Verbinden Sie das Netzadapteranschlusskabel mit der Systemplatine.
- <span id="page-28-2"></span>6 Verbinden Sie das E/A-Kabel mit der E/A-Platine und der Systemplatine.

- 1 Setzen Sie den Akku wieder ein. Siehe ["Wiedereinsetzen des Akkus" auf Seite](#page-14-3) 15.
- 2 Verbinden Sie das Kabel der Betriebsanzeigenplatine mit der Systemplatine. Siehe ["Einsetzen der Betriebsanzeigenplatine" auf Seite](#page-12-3) 13.
- 3 Bringen Sie die Bodenabdeckung wieder an. Siehe "Anbringen der [Bodenabdeckung" auf Seite](#page-10-2) 11.

## <span id="page-29-3"></span><span id="page-29-0"></span>Entfernen des Netzadapteranschlusses

WARNUNG: Bevor Sie Arbeiten im Inneren des Computers ausführen, lesen Sie zunächst die im Lieferumfang des Computers enthaltenen Sicherheitshinweise und befolgen Sie die Anweisungen unter "Vor der Arbeit an Komponenten im Innern des [Computers" auf](#page-6-3) Seite 7. Befolgen Sie nach Arbeiten im Inneren des Computers die Anweisungen unter ["Nach Abschluss der Arbeiten im Inneren](#page-8-1)  des [Computers" auf](#page-8-1) Seite 9. Informationen zur bestmöglichen Einhaltung der Sicherheitsrichtlinien finden Sie auf der Homepage zur Richtlinienkonformität unter dell.com/regulatory\_compliance.

#### <span id="page-29-1"></span>Vorbereitende Arbeitsschritte

- 1 Entfernen Sie die Bodenabdeckung. Siehe "Entfernen der Bodenabdeckung" auf [Seite](#page-9-2) 10.
- 2 Trennen Sie das Kabel der Betriebsanzeigenplatine von der Systemplatine. Siehe ["Entfernen der Betriebsanzeigenplatine" auf](#page-11-3) Seite 12.
- 3 Entfernen Sie den Akku. Siehe ["Entfernen des Akkus" auf](#page-13-3) Seite 14.

#### <span id="page-29-2"></span>Vorgehensweise

- 1 Entfernen Sie die Kabel der Wireless-Karte und das Touchscreen-Kabel aus der Kabelführung am Bildschirmscharnier.
- 2 Trennen Sie das Netzadapteranschlusskabel von der Systemplatine.
- 3 Lösen Sie das Netzadapteranschlusskabel aus den Kabelführungen am Lüfter.
- 4 Entfernen Sie die Schraube, mit der der Netzadapteranschluss an der Handballenstützen-Baugruppe befestigt ist.

 Heben Sie den Netzadapteranschluss vorsichtig an und ziehen Sie das Netzadapteranschlusskabel unter den Kabeln der Wireless-Karte weg.

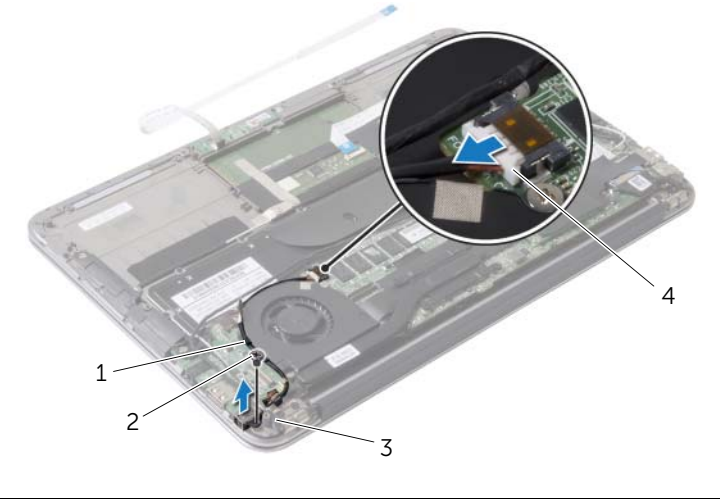

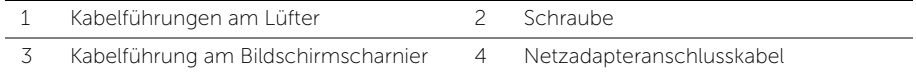

## <span id="page-31-3"></span><span id="page-31-0"></span>Wiedereinbauen des Netzadapteranschlusses

 $\bigwedge \mathbb{N}$  WARNUNG: Bevor Sie Arbeiten im Inneren des Computers ausführen, lesen Sie zunächst die im Lieferumfang des Computers enthaltenen Sicherheitshinweise und befolgen Sie die Anweisungen unter "Vor der Arbeit an Komponenten im Innern des [Computers" auf Seite](#page-6-3) 7. Befolgen Sie nach Arbeiten im Inneren des Computers die Anweisungen unter ["Nach Abschluss der Arbeiten im Inneren](#page-8-1)  des [Computers" auf Seite](#page-8-1) 9. Informationen zur bestmöglichen Einhaltung der Sicherheitsrichtlinien finden Sie auf der Homepage zur Richtlinienkonformität unter dell.com/regulatory\_compliance.

#### <span id="page-31-1"></span>Vorgehensweise

- 1 Richten Sie die Schraubenbohrung des Netzadapteranschlusses an der Schraubenbohrung der Handballenstützen-Baugruppe aus.
- 2 Bringen Sie die Schraube wieder an, mit der der Netzadapteranschluss an der Handballenstützen-Baugruppe befestigt ist.
- 3 Schieben Sie den Netzadapteranschluss unter die Kabel der Wireless-Karte, und führen Sie das Kabel des Netzadapteranschlusses durch die Kabelführungen am Lüfter.
- 4 Verbinden Sie das Netzadapteranschlusskabel mit der Systemplatine.
- 5 Führen Sie die Kabel der Wireless-Karte und das Touchscreen-Kabel durch die Kabelführung am Bildschirmscharnier.

- <span id="page-31-2"></span>1 Setzen Sie den Akku wieder ein. Siehe ["Wiedereinsetzen des Akkus" auf Seite](#page-14-3) 15.
- 2 Verbinden Sie das Kabel der Betriebsanzeigenplatine mit der Systemplatine. Siehe ["Einsetzen der Betriebsanzeigenplatine" auf Seite](#page-12-3) 13.
- 3 Bringen Sie die Bodenabdeckung wieder an. Siehe "Anbringen der [Bodenabdeckung" auf Seite](#page-10-2) 11.

## <span id="page-32-3"></span><span id="page-32-0"></span>Entfernen der E/A-Platine

WARNUNG: Bevor Sie Arbeiten im Inneren des Computers ausführen, lesen Sie zunächst die im Lieferumfang des Computers enthaltenen Sicherheitshinweise und befolgen Sie die Anweisungen unter "Vor der Arbeit an Komponenten im Innern des [Computers" auf](#page-6-3) Seite 7. Befolgen Sie nach Arbeiten im Inneren des Computers die Anweisungen unter ["Nach Abschluss der Arbeiten im Inneren](#page-8-1)  des [Computers" auf](#page-8-1) Seite 9. Informationen zur bestmöglichen Einhaltung der Sicherheitsrichtlinien finden Sie auf der Homepage zur Richtlinienkonformität unter dell.com/regulatory\_compliance.

### <span id="page-32-1"></span>Vorbereitende Arbeitsschritte

- 1 Entfernen Sie die Bodenabdeckung. Siehe "Entfernen der Bodenabdeckung" auf [Seite](#page-9-2) 10.
- 2 Trennen Sie das Kabel der Betriebsanzeigenplatine von der Systemplatine. Siehe ["Entfernen der Betriebsanzeigenplatine" auf](#page-11-3) Seite 12.
- 3 Entfernen Sie den Akku. Siehe ["Entfernen des Akkus" auf](#page-13-3) Seite 14.
- 4 Entfernen Sie die Lautsprecher. Siehe ["Entfernen der Lautsprecher" auf](#page-15-3) Seite 16.
- 5 Entfernen Sie den Netzadapteranschluss. Siehe "Entfernen des [Netzadapteranschlusses" auf](#page-29-3) Seite 30.
- 6 Entfernen Sie den Lüfter. Siehe ["Entfernen des Lüfters" auf](#page-26-3) Seite 27.

### <span id="page-32-2"></span>Vorgehensweise

1 Trennen Sie das E/A-Kabel von der E/A-Platine und der Systemplatine.

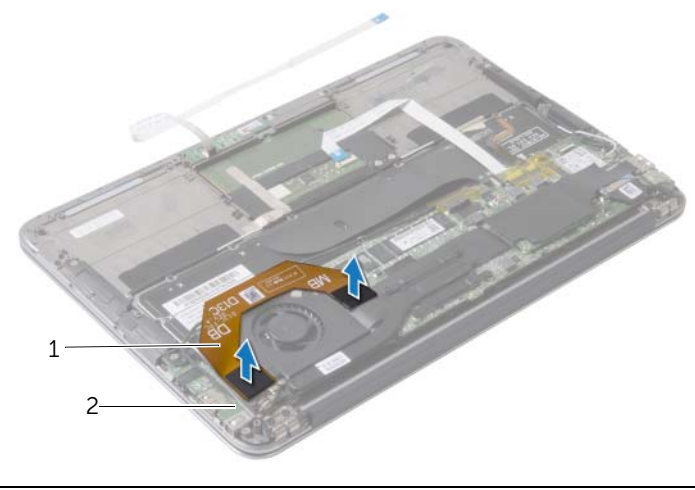

1 E/A-Kabel 2 E/A-Platine

- Entfernen Sie die Schraube, mit der die E/A-Platine an der Gehäusebasis befestigt ist.
- Lösen Sie die E/A-Platine aus der Gehäusebasis.

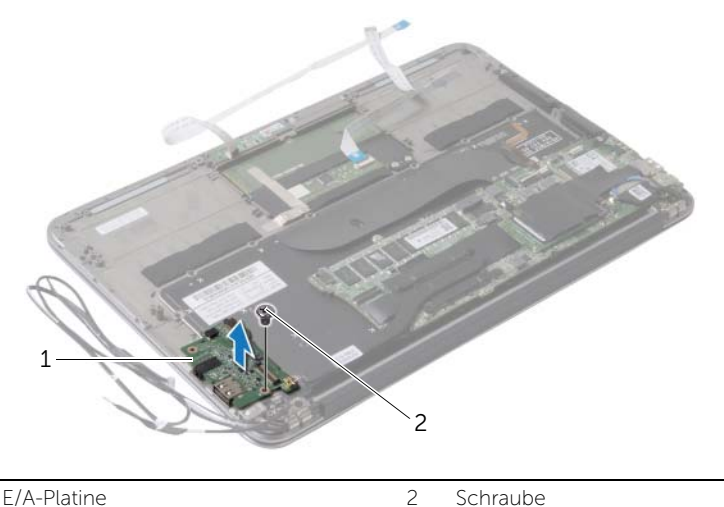

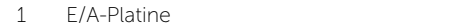

### <span id="page-34-3"></span><span id="page-34-0"></span>Austauschen der E/A-Platine

WARNUNG: Bevor Sie Arbeiten im Inneren des Computers ausführen, lesen Sie zunächst die im Lieferumfang des Computers enthaltenen Sicherheitshinweise und befolgen Sie die Anweisungen unter "Vor der Arbeit an Komponenten im Innern des [Computers" auf](#page-6-3) Seite 7. Befolgen Sie nach Arbeiten im Inneren des Computers die Anweisungen unter ["Nach Abschluss der Arbeiten im Inneren](#page-8-1)  des [Computers" auf](#page-8-1) Seite 9. Informationen zur bestmöglichen Einhaltung der Sicherheitsrichtlinien finden Sie auf der Homepage zur Richtlinienkonformität unter dell.com/regulatory\_compliance.

#### <span id="page-34-1"></span>Vorgehensweise

- 1 Richten Sie die Schraubenbohrung der E/A-Platine an der Schraubenbohrung der Handballenstütze aus.
- 2 Bringen Sie die Schraube wieder an, mit der die E/A-Platine an der Handballenstütze befestigt wird.

- <span id="page-34-2"></span>1 Setzen Sie den Lüfter wieder ein. Siehe ["Wiedereinbauen des Lüfters" auf](#page-28-3) Seite 29.
- 2 Setzen Sie den Netzadapteranschluss wieder ein. Siehe "Wiedereinbauen des [Netzadapteranschlusses" auf](#page-31-3) Seite 32.
- 3 Setzen Sie die Lautsprecher wieder ein. Siehe "Anbringen der Lautsprecher" auf [Seite](#page-18-3) 19.
- 4 Setzen Sie den Akku wieder ein. Siehe ["Wiedereinsetzen des Akkus" auf](#page-14-3) Seite 15.
- 5 Verbinden Sie das Kabel der Betriebsanzeigenplatine mit der Systemplatine. Siehe ["Einsetzen der Betriebsanzeigenplatine" auf](#page-12-3) Seite 13.
- 6 Bringen Sie die Bodenabdeckung wieder an. Siehe "Anbringen der [Bodenabdeckung" auf](#page-10-2) Seite 11.

## <span id="page-35-2"></span><span id="page-35-0"></span>Entfernen der Systemplatine

WARNUNG: Bevor Sie Arbeiten im Inneren des Computers ausführen, lesen Sie zunächst die im Lieferumfang des Computers enthaltenen Sicherheitshinweise und befolgen Sie die Anweisungen unter "Vor der Arbeit an Komponenten im Innern des [Computers" auf](#page-6-3) Seite 7. Befolgen Sie nach Arbeiten im Inneren des Computers die Anweisungen unter ["Nach Abschluss der Arbeiten im Inneren](#page-8-1)  des [Computers" auf](#page-8-1) Seite 9. Informationen zur bestmöglichen Einhaltung der Sicherheitsrichtlinien finden Sie auf der Homepage zur Richtlinienkonformität unter dell.com/regulatory\_compliance.

### <span id="page-35-1"></span>Vorbereitende Arbeitsschritte

- 1 Entfernen Sie die Bodenabdeckung. Siehe "Entfernen der Bodenabdeckung" auf [Seite](#page-9-2) 10.
- 2 Trennen Sie das Kabel der Betriebsanzeigenplatine von der Systemplatine. Siehe ["Entfernen der Betriebsanzeigenplatine" auf](#page-11-3) Seite 12.
- 3 Entfernen Sie den Akku. Siehe ["Entfernen des Akkus" auf](#page-13-3) Seite 14.
- 4 Entfernen Sie den rechten Lautsprecher. Siehe "Entfernen der Lautsprecher" auf [Seite](#page-15-3) 16.
- 5 Entfernen Sie die Wireless-Karte. Siehe ["Entfernen der Wireless-Karte" auf](#page-19-3) Seite 20.
- 6 Entfernen Sie die Solid-State-Festplatte. Siehe "Entfernen des [Solid-State-Laufwerks" auf](#page-21-2) Seite 22.
- 7 Entfernen Sie den Kühlkörper. Siehe ["Entfernen des Kühlkörpers" auf](#page-24-3) Seite 25.
- 8 Entfernen Sie den Lüfter. Siehe Entfernen des Lüfters" auf Seite 27.

### <span id="page-36-0"></span>Vorgehensweise

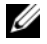

**ANMERKUNG:** Durch das Wiedereinbauen der Systemplatine werden alle Änderungen im BIOS, die Sie über das System-Setup vorgenommen haben, entfernt. Geben Sie die Service-Tag-Nummer Ihres Computers im BIOS ein, und nehmen Sie die gewünschten Änderungen vor, nachdem Sie die Systemplatine wieder eingebaut haben. Weitere Informationen finden Sie unter "Eingabe der [Service-Tag-Nummer im BIOS" auf](#page-39-1) Seite 40.

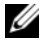

ANMERKUNG: Bevor Sie die Kabel von der Systemplatine trennen, notieren Sie sich die Position der Anschlüsse, sodass sie die Kabel wieder korrekt anschließen können, nachdem Sie die Systemplatine ausgetauscht haben.

- 1 Trennen Sie das Bildschirmkabel von der Systemplatine.
- 2 Trennen Sie das Touchscreen-Kabel von der Systemplatine.
- 3 Heben Sie den Arretierungsbügel an und ziehen Sie an der Zuglasche, um das Touchpad- und das Tastaturbeleuchtungskabel von den Anschlüssen auf der Systemplatine zu trennen.

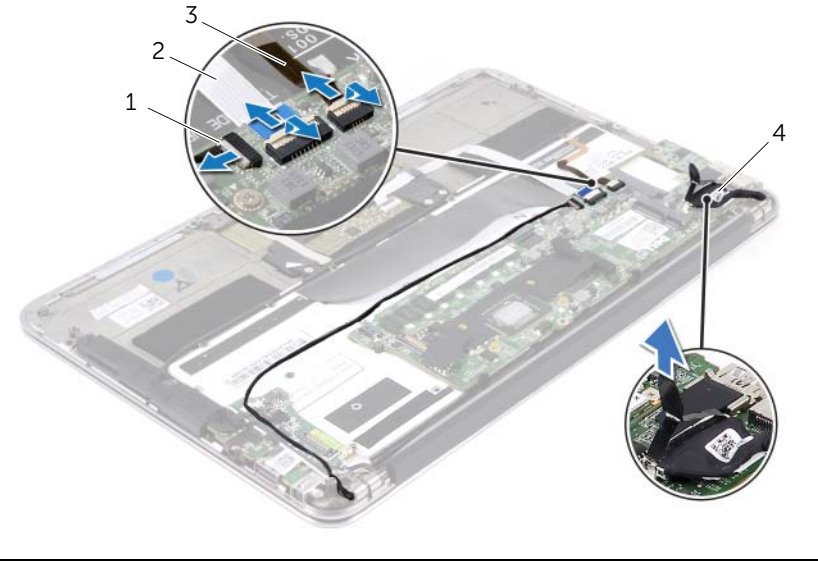

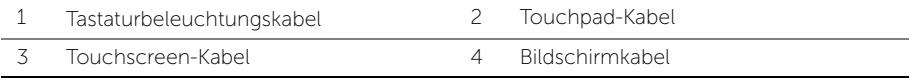

- Entfernen Sie die Schrauben, mit denen die Systemplatine an der Handballenstützen-Baugruppe befestigt ist.
- 5 Drehen Sie die Systemplatine herum und platzieren Sie sie über der Gehäusebasis.

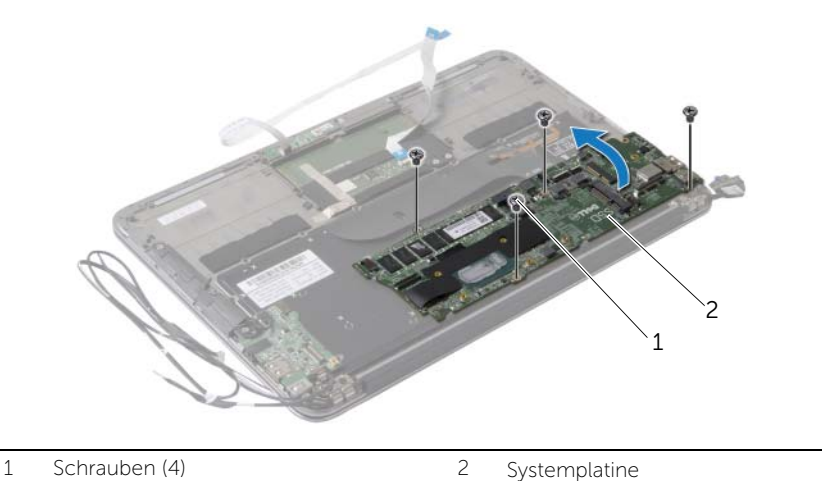

 Heben Sie den Arretierungsbügel an und trennen Sie das Tastaturkabel von der Systemplatine.

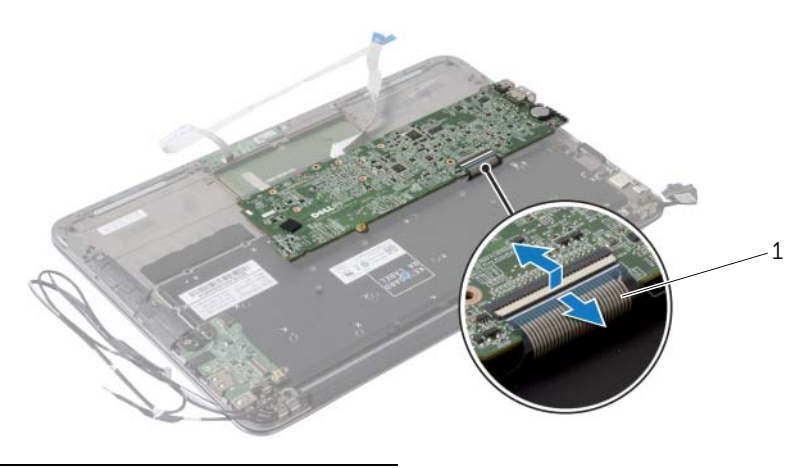

Tastaturkabel

## <span id="page-38-3"></span><span id="page-38-0"></span>Wiedereinbauen der Systemplatine

WARNUNG: Bevor Sie Arbeiten im Inneren des Computers ausführen, lesen Sie zunächst die im Lieferumfang des Computers enthaltenen Sicherheitshinweise und befolgen Sie die Anweisungen unter "Vor der Arbeit an Komponenten im Innern des [Computers" auf](#page-6-3) Seite 7. Befolgen Sie nach Arbeiten im Inneren des Computers die Anweisungen unter ["Nach Abschluss der Arbeiten im Inneren](#page-8-1)  des [Computers" auf](#page-8-1) Seite 9. Informationen zur bestmöglichen Einhaltung der Sicherheitsrichtlinien finden Sie auf der Homepage zur Richtlinienkonformität unter dell.com/regulatory\_compliance.

### <span id="page-38-1"></span>Vorgehensweise

- 1 Schieben Sie das Tastaturkabel in den Tastaturkabelanschluss an der Systemplatine und drücken Sie auf den Arretierungsbügel, um das Kabel zu befestigen.
- 2 Richten Sie die Schraubenbohrungen der Systemplatine und die der Gehäusebasis direkt übereinander aus.
- 3 Bringen Sie die Schrauben wieder an, mit denen die Systemplatine an der Handballenstützen-Baugruppe befestigt wird.
- 4 Verbinden Sie das Touchscreen-Kabel mit der Systemplatine.
- 5 Verbinden Sie das Bildschirmkabel mit der Systemplatine.
- 6 Schieben Sie das Touchpad- und das Tastaturbeleuchtungskabel in die Anschlüsse auf der Systemplatine und drücken Sie auf den Arretierungsbügel, um die Kabel zu befestigen.

- <span id="page-38-2"></span>1 Setzen Sie den Lüfter wieder ein. Siehe ["Wiedereinbauen des Lüfters" auf](#page-28-3) Seite 29.
- 2 Setzen Sie den Kühlkörper wieder ein. Siehe "Einsetzen des Kühlkörpers" auf [Seite](#page-25-3) 26.
- 3 Setzen Sie die Solid-State-Festplatte wieder ein. Siehe "Wiedereinsetzen des [Solid-State-Laufwerks" auf](#page-23-3) Seite 24.
- 4 Setzen Sie die Wireless-Karte wieder ein. Siehe "Wiedereinsetzen der [Wireless-Karte" auf](#page-20-3) Seite 21.
- 5 Setzen Sie den rechten Lautsprecher wieder ein. Siehe "Anbringen der [Lautsprecher" auf](#page-18-3) Seite 19.
- 6 Setzen Sie den Akku wieder ein. Siehe ["Wiedereinsetzen des Akkus" auf](#page-14-3) Seite 15.
- 7 Verbinden Sie das Kabel der Betriebsanzeigenplatine mit der Systemplatine. Siehe ["Einsetzen der Betriebsanzeigenplatine" auf](#page-12-3) Seite 13.
- 8 Bringen Sie die Bodenabdeckung wieder an. Siehe "Anbringen der [Bodenabdeckung" auf](#page-10-2) Seite 11.

### <span id="page-39-1"></span><span id="page-39-0"></span>Eingabe der Service-Tag-Nummer im BIOS

- 1 Schalten Sie den Computer ein.
- 2 Drücken Sie während des POST-Vorgangs die Taste <F2>, um System-Setup zu starten.
- 3 Navigieren Sie zur Hauptregisterkarte und geben Sie die Service-Tag-Nummer in das Feld Service Tag Setting (Service-Tag-Einstellungen) ein.

## <span id="page-40-0"></span>Entfernen der Knopfzellenbatterie

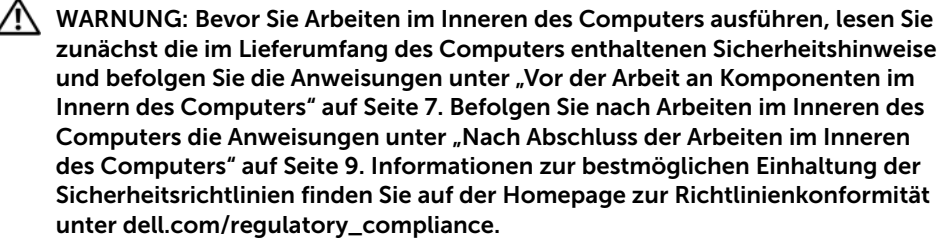

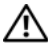

WARNUNG: Bei unsachgemäßem Einbau kann der Akku explodieren. Ersetzen Sie den Akku nur mit typgleichen oder äquivalenten Modellen. Leere Akkus sind den Herstelleranweisungen entsprechend zu entsorgen.

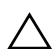

VORSICHTSHINWEIS: Durch das Entfernen der Knopfzellenbatterie wird BIOS auf die Standardeinstellungen zurückgesetzt. Daher sollten Sie vor dem Entfernen der Knopfzellenbatterie die BIOS-Einstellungen notieren.

### <span id="page-40-1"></span>Vorbereitende Arbeitsschritte

- 1 Entfernen Sie die Bodenabdeckung. Siehe "Entfernen der Bodenabdeckung" auf [Seite](#page-9-2) 10.
- 2 Trennen Sie das Kabel der Betriebsanzeigenplatine von der Systemplatine. Siehe ["Entfernen der Betriebsanzeigenplatine" auf](#page-11-3) Seite 12.
- 3 Entfernen Sie den Akku. Siehe ["Entfernen des Akkus" auf](#page-13-3) Seite 14.
- 4 Entfernen Sie die Wireless-Karte. Siehe ["Entfernen der Wireless-Karte" auf](#page-19-3) Seite 20.
- 5 Entfernen Sie die Solid-State-Festplatte. Siehe "Entfernen des [Solid-State-Laufwerks" auf](#page-21-2) Seite 22.
- 6 Entfernen Sie den Kühlkörper. Siehe ["Entfernen des Kühlkörpers" auf](#page-24-3) Seite 25.
- 7 Entfernen Sie den Lüfter. Siehe ["Entfernen des Lüfters" auf](#page-26-3) Seite 27.
- 8 Entfernen Sie die Systemplatine. Siehe ["Entfernen der Systemplatine" auf](#page-35-2) Seite 36.

### <span id="page-41-0"></span>Vorgehensweise

Hebeln Sie den Knopfzellenakku vorsichtig mit einem Kunststoffstift aus der Akkuhalterung auf der Systemplatine.

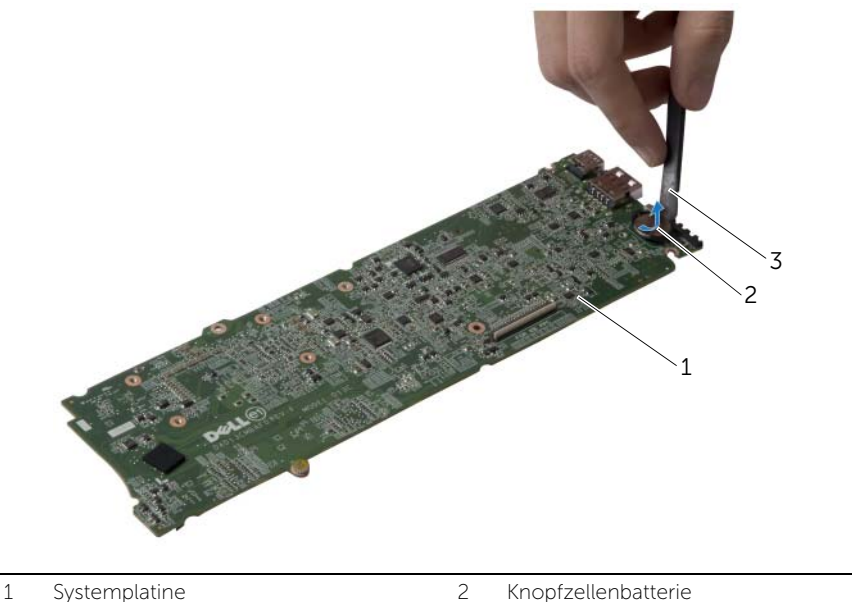

- 
- 3 Kunststoffstift

## <span id="page-42-0"></span>Austauschen der Knopfzellenbatterie

WARNUNG: Bevor Sie Arbeiten im Inneren des Computers ausführen, lesen Sie zunächst die im Lieferumfang des Computers enthaltenen Sicherheitshinweise und befolgen Sie die Anweisungen unter "Vor der Arbeit an Komponenten im Innern des [Computers" auf](#page-6-3) Seite 7. Befolgen Sie nach Arbeiten im Inneren des Computers die Anweisungen unter ["Nach Abschluss der Arbeiten im Inneren](#page-8-1)  des [Computers" auf](#page-8-1) Seite 9. Informationen zur bestmöglichen Einhaltung der Sicherheitsrichtlinien finden Sie auf der Homepage zur Richtlinienkonformität unter dell.com/regulatory\_compliance.

#### <span id="page-42-1"></span>Vorgehensweise

Rasten Sie den Knopfzellenakku mit dem Pluspol nach oben in die Akkuhalterung auf der Systemplatine ein.

- <span id="page-42-2"></span>1 Setzen Sie die Systemplatine wieder ein. Siehe "Wiedereinbauen der Systemplatine" auf [Seite](#page-38-3) 39.
- 2 Setzen Sie den Lüfter wieder ein. Siehe ["Wiedereinbauen des Lüfters" auf](#page-28-3) Seite 29.
- 3 Setzen Sie den Kühlkörper wieder ein. Siehe "Einsetzen des Kühlkörpers" auf [Seite](#page-25-3) 26.
- 4 Setzen Sie die Solid-State-Festplatte wieder ein. Siehe "Wiedereinsetzen des [Solid-State-Laufwerks" auf](#page-23-3) Seite 24.
- 5 Setzen Sie die Wireless-Karte wieder ein. Siehe "Wiedereinsetzen der [Wireless-Karte" auf](#page-20-3) Seite 21.
- 6 Setzen Sie den Akku wieder ein. Siehe ["Wiedereinsetzen des Akkus" auf](#page-14-3) Seite 15.
- 7 Verbinden Sie das Kabel der Betriebsanzeigenplatine mit der Systemplatine. Siehe ["Einsetzen der Betriebsanzeigenplatine" auf](#page-12-3) Seite 13.
- 8 Bringen Sie die Bodenabdeckung wieder an. Siehe "Anbringen der [Bodenabdeckung" auf](#page-10-2) Seite 11.

## <span id="page-43-0"></span>Entfernen der Bildschirmbaugruppe

WARNUNG: Bevor Sie Arbeiten im Inneren des Computers ausführen, lesen Sie zunächst die im Lieferumfang des Computers enthaltenen Sicherheitshinweise und befolgen Sie die Anweisungen unter "Vor der Arbeit an Komponenten im Innern des [Computers" auf](#page-6-3) Seite 7. Befolgen Sie nach Arbeiten im Inneren des Computers die Anweisungen unter ["Nach Abschluss der Arbeiten im Inneren](#page-8-1)  des [Computers" auf](#page-8-1) Seite 9. Informationen zur bestmöglichen Einhaltung der Sicherheitsrichtlinien finden Sie auf der Homepage zur Richtlinienkonformität unter dell.com/regulatory\_compliance.

#### <span id="page-43-1"></span>Vorbereitende Arbeitsschritte

- 1 Entfernen Sie die Bodenabdeckung. Siehe "Entfernen der Bodenabdeckung" auf [Seite](#page-9-2) 10.
- 2 Trennen Sie das Kabel der Betriebsanzeigenplatine von der Systemplatine. Siehe ["Entfernen der Betriebsanzeigenplatine" auf](#page-11-3) Seite 12.
- 3 Entfernen Sie den Akku. Siehe ["Entfernen des Akkus" auf](#page-13-3) Seite 14.

#### <span id="page-43-2"></span>Vorgehensweise

1 Trennen Sie das Bildschirmkabel von der Systemplatine.

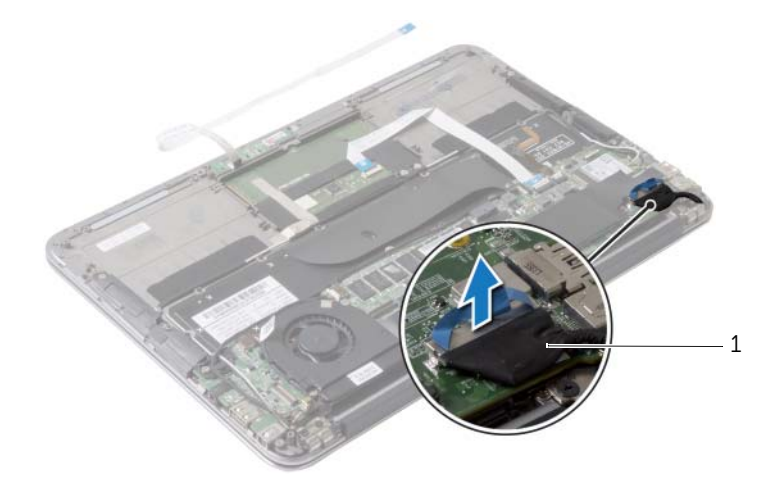

- Trennen Sie die Kabel der Wireless-Karte von den Anschlüssen auf der Wireless-Karte.
- 3 Trennen Sie das Touchscreen-Kabel von der Systemplatine.
- Heben Sie den Arretierungsbügel an und trennen Sie unter Verwendung der Ziehlasche das Touchpad-Kabel von der Systemplatine.
- Lösen Sie die Kabel der Wireless-Karte aus den Kabelführungen.

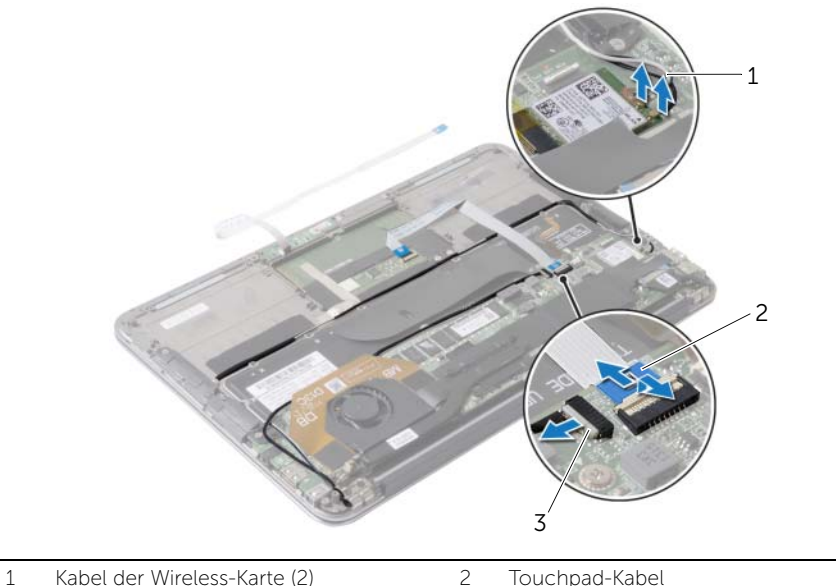

Touchscreen-Kabel

- Entfernen Sie die Schrauben, mit denen die Bildschirmbaugruppe an der Handballenstützen-Baugruppe befestigt ist.
- Heben Sie die Gehäusebasis vorsichtig bis auf einen 90°-Winkel an und lösen Sie sie dann aus der Displaybaugruppe

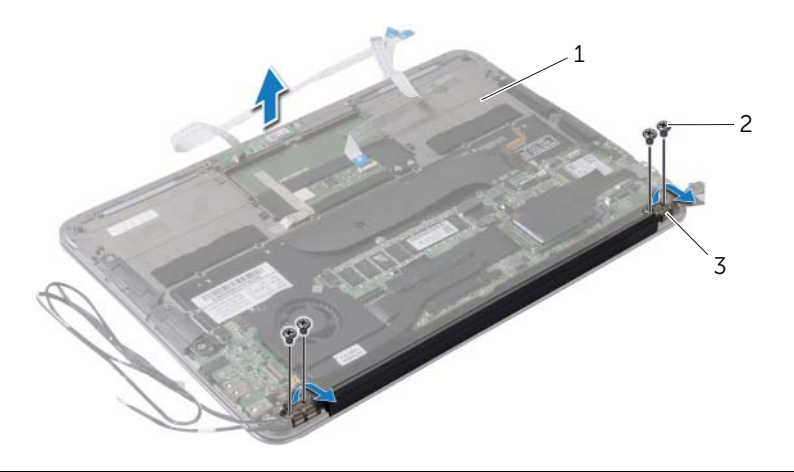

- Handballenstützen-Baugruppe 2 Schrauben (4)
- Displayscharniere (2)

## <span id="page-46-0"></span>Wiedereinbauen der Bildschirmbaugruppe

WARNUNG: Bevor Sie Arbeiten im Inneren des Computers ausführen, lesen Sie zunächst die im Lieferumfang des Computers enthaltenen Sicherheitshinweise und befolgen Sie die Anweisungen unter "Vor der Arbeit an Komponenten im Innern des [Computers" auf Seite](#page-6-3) 7. Befolgen Sie nach Arbeiten im Inneren des Computers die Anweisungen unter ["Nach Abschluss der Arbeiten im Inneren](#page-8-1)  des [Computers" auf Seite](#page-8-1) 9. Informationen zur bestmöglichen Einhaltung der Sicherheitsrichtlinien finden Sie auf der Homepage zur Richtlinienkonformität unter dell.com/regulatory\_compliance.

#### <span id="page-46-1"></span>Vorgehensweise

- 1 Schieben Sie die Gehäusebasis an ihren Platz über der Displaybaugruppe.
- 2 Drücken Sie die Displayscharniere nach unten und richten Sie die Schraubenbohrungen der Displayscharniere an den Schraubenbohrungen der Handballenstütze aus.
- 3 Setzen Sie die Schrauben zur Befestigung der Displaybaugruppe an der Gehäusebasis wieder ein.
- 4 Führen Sie die Kabel der Wireless-Karte durch die Kabelführungen.
- 5 Schieben Sie das Touchpad-Kabel in den entsprechenden Anschluss auf der Systemplatine und drücken Sie auf den Arretierungsbügel, um das Tastaturkabel zu befestigen.
- 6 Verbinden Sie die Kabel der Wireless-Karte mit den Anschlüssen auf der Wireless-Karte.

Aus der folgenden Tabelle ist die Farbcodierung der Wireless-Kartenkabel für die von Ihrem Computer unterstützte Wireless-Karte ersichtlich.

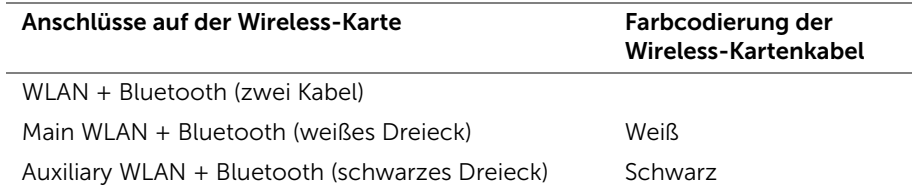

- <span id="page-46-2"></span>1 Setzen Sie den Akku wieder ein. Siehe ["Wiedereinsetzen des Akkus" auf Seite](#page-14-3) 15.
- 2 Verbinden Sie das Kabel der Betriebsanzeigenplatine mit der Systemplatine. Siehe ["Einsetzen der Betriebsanzeigenplatine" auf Seite](#page-12-3) 13.
- 3 Bringen Sie die Bodenabdeckung wieder an. Siehe "Anbringen der [Bodenabdeckung" auf Seite](#page-10-2) 11.

### <span id="page-47-2"></span><span id="page-47-0"></span>Entfernen der Tastatur

WARNUNG: Bevor Sie Arbeiten im Inneren des Computers ausführen, lesen Sie zunächst die im Lieferumfang des Computers enthaltenen Sicherheitshinweise und befolgen Sie die Anweisungen unter "Vor der Arbeit an Komponenten im Innern des [Computers" auf](#page-6-3) Seite 7. Befolgen Sie nach Arbeiten im Inneren des Computers die Anweisungen unter ["Nach Abschluss der Arbeiten im Inneren](#page-8-1)  des [Computers" auf](#page-8-1) Seite 9. Informationen zur bestmöglichen Einhaltung der Sicherheitsrichtlinien finden Sie auf der Homepage zur Richtlinienkonformität unter dell.com/regulatory\_compliance.

### <span id="page-47-1"></span>Vorbereitende Arbeitsschritte

- 1 Entfernen Sie die Bodenabdeckung. Siehe "Entfernen der Bodenabdeckung" auf [Seite](#page-9-2) 10.
- 2 Trennen Sie das Kabel der Betriebsanzeigenplatine von der Systemplatine. Siehe ["Entfernen der Betriebsanzeigenplatine" auf](#page-11-3) Seite 12.
- 3 Entfernen Sie den Akku. Siehe ["Entfernen des Akkus" auf](#page-13-3) Seite 14.
- 4 Entfernen Sie die Lautsprecher. Siehe ["Entfernen der Lautsprecher" auf](#page-15-3) Seite 16.
- 5 Entfernen Sie die Wireless-Karte. Siehe ["Entfernen der Wireless-Karte" auf](#page-19-3) Seite 20.
- 6 Entfernen Sie die Solid-State-Festplatte. Siehe "Entfernen des [Solid-State-Laufwerks" auf](#page-21-2) Seite 22.
- 7 Entfernen Sie den Kühlkörper. Siehe ["Entfernen des Kühlkörpers" auf](#page-24-3) Seite 25.
- 8 Entfernen Sie den Netzadapteranschluss. Siehe "Entfernen des [Netzadapteranschlusses" auf](#page-29-3) Seite 30.
- 9 Entfernen Sie den Lüfter. Siehe ["Entfernen des Lüfters" auf](#page-26-3) Seite 27.
- 10 Entfernen Sie die E/A-Platine. Siehe ["Entfernen der E/A-Platine" auf](#page-32-3) Seite 33.
- 11 Entfernen Sie die Systemplatine. Siehe ["Entfernen der Systemplatine" auf](#page-35-2) Seite 36.

### <span id="page-48-0"></span>Vorgehensweise

Ziehen Sie das Klebeband von der Tastatur ab.

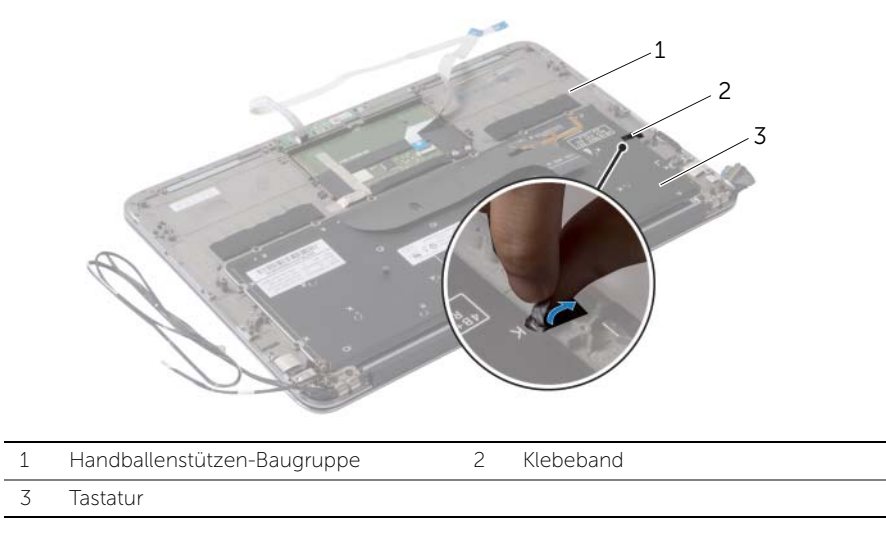

- Entfernen Sie die Schrauben, mit denen die Tastatur an der Handballenstützen-Baugruppe befestigt ist.
- Lösen Sie die Tastatur aus der Gehäusebasis.

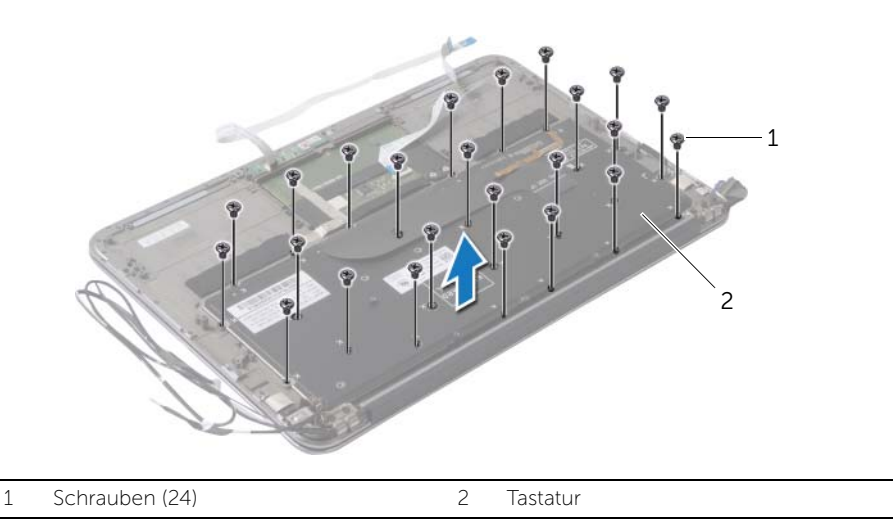

### <span id="page-49-3"></span><span id="page-49-0"></span>Einsetzen der Tastatur

WARNUNG: Bevor Sie Arbeiten im Inneren des Computers ausführen, lesen Sie zunächst die im Lieferumfang des Computers enthaltenen Sicherheitshinweise und befolgen Sie die Anweisungen unter "Vor der Arbeit an Komponenten im Innern des [Computers" auf](#page-6-3) Seite 7. Befolgen Sie nach Arbeiten im Inneren des Computers die Anweisungen unter ["Nach Abschluss der Arbeiten im Inneren](#page-8-1)  des [Computers" auf](#page-8-1) Seite 9. Informationen zur bestmöglichen Einhaltung der Sicherheitsrichtlinien finden Sie auf der Homepage zur Richtlinienkonformität unter dell.com/regulatory\_compliance.

#### <span id="page-49-1"></span>Vorgehensweise

- 1 Richten Sie die Schraubenöffnungen an der Tastatur mit den Schraubenöffnungen an der Handballenstützen-Baugruppe aus.
- 2 Bringen Sie die Schrauben wieder an, mit denen die Tastatur an der Handballenstütze befestigt wird.
- 3 Bringen Sie das Klebeband über der Tastatur an.

- <span id="page-49-2"></span>1 Setzen Sie die Systemplatine wieder ein. Siehe "Wiedereinbauen der Systemplatine" auf [Seite](#page-38-3) 39.
- 2 Setzen Sie die E/A-Platine wieder ein. Siehe "Austauschen der E/A-Platine" auf [Seite](#page-34-3) 35.
- 3 Setzen Sie den Lüfter wieder ein. Siehe ["Wiedereinbauen des Lüfters" auf](#page-28-3) Seite 29.
- 4 Setzen Sie den Netzadapteranschluss wieder ein. Siehe "Wiedereinbauen des [Netzadapteranschlusses" auf](#page-31-3) Seite 32.
- 5 Setzen Sie den Kühlkörper wieder ein. Siehe "Einsetzen des Kühlkörpers" auf [Seite](#page-25-3) 26.
- 6 Setzen Sie die Solid-State-Festplatte wieder ein. Siehe "Wiedereinsetzen des [Solid-State-Laufwerks" auf](#page-23-3) Seite 24.
- 7 Setzen Sie die Wireless-Karte wieder ein. Siehe "Wiedereinsetzen der [Wireless-Karte" auf](#page-20-3) Seite 21.
- 8 Setzen Sie die Lautsprecher wieder ein. Siehe "Anbringen der Lautsprecher" auf [Seite](#page-18-3) 19.
- 9 Setzen Sie den Akku wieder ein. Siehe ["Wiedereinsetzen des Akkus" auf](#page-14-3) Seite 15.
- 10 Verbinden Sie das Kabel der Betriebsanzeigenplatine mit der Systemplatine. Siehe ["Einsetzen der Betriebsanzeigenplatine" auf](#page-12-3) Seite 13.
- 11 Bringen Sie die Bodenabdeckung wieder an. Siehe "Anbringen der [Bodenabdeckung" auf](#page-10-2) Seite 11.

### <span id="page-50-0"></span>Entfernen der Gehäusebasis

WARNUNG: Bevor Sie Arbeiten im Inneren des Computers ausführen, lesen Sie zunächst die im Lieferumfang des Computers enthaltenen Sicherheitshinweise und befolgen Sie die Anweisungen unter "Vor der Arbeit an Komponenten im Innern des [Computers" auf](#page-6-3) Seite 7. Befolgen Sie nach Arbeiten im Inneren des Computers die Anweisungen unter ["Nach Abschluss der Arbeiten im Inneren](#page-8-1)  des [Computers" auf](#page-8-1) Seite 9. Informationen zur bestmöglichen Einhaltung der Sicherheitsrichtlinien finden Sie auf der Homepage zur Richtlinienkonformität unter dell.com/regulatory\_compliance.

#### <span id="page-50-1"></span>Vorbereitende Arbeitsschritte

- 1 Entfernen Sie die Bodenabdeckung. Siehe "Entfernen der Bodenabdeckung" auf [Seite](#page-9-2) 10.
- 2 Entfernen Sie die Betriebsanzeigenplatine. Siehe "Entfernen der [Betriebsanzeigenplatine" auf](#page-11-3) Seite 12.
- 3 Entfernen Sie den Akku. Siehe ["Entfernen des Akkus" auf](#page-13-3) Seite 14.
- 4 Entfernen Sie die Lautsprecher. Siehe ["Entfernen der Lautsprecher" auf](#page-15-3) Seite 16.
- 5 Entfernen Sie die Wireless-Karte. Siehe ["Entfernen der Wireless-Karte" auf](#page-19-3) Seite 20.
- 6 Entfernen Sie die Solid-State-Festplatte. Siehe "Entfernen des [Solid-State-Laufwerks" auf](#page-21-2) Seite 22.
- 7 Entfernen Sie den Kühlkörper. Siehe ["Entfernen des Kühlkörpers" auf](#page-24-3) Seite 25.
- 8 Entfernen Sie den Netzadapteranschluss. Siehe "Entfernen des [Netzadapteranschlusses" auf](#page-29-3) Seite 30.
- 9 Entfernen Sie den Lüfter. Siehe ["Entfernen des Lüfters" auf](#page-26-3) Seite 27.
- 10 Entfernen Sie die Systemplatine. Siehe ["Entfernen der Systemplatine" auf](#page-35-2) Seite 36.
- 11 Entfernen Sie die E/A-Platine. Siehe ["Entfernen der E/A-Platine" auf](#page-32-3) Seite 33.
- 12 Entfernen Sie die Tastatur. Siehe ["Entfernen der Tastatur" auf](#page-47-2) Seite 48.

### <span id="page-51-0"></span>Vorgehensweise

- 1 Entfernen Sie die Schrauben, mit denen die Displaybaugruppe an der Gehäusebasis befestigt ist.
- 2 Heben Sie die Handballenstütze vorsichtig bis zu einem 90°-Winkel an und lösen Sie sie dann aus der Displaybaugruppe.

VORSICHTSHINWEIS: Trennen Sie die Gehäusebasis mit besonderer Vorsicht von der Displaybaugruppe, um Beschädigungen zu vermeiden.

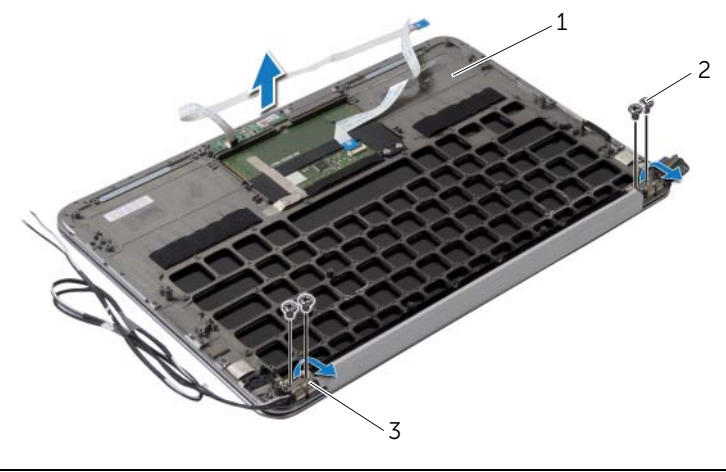

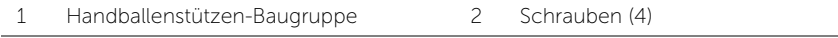

3 Displayscharniere (2)

### <span id="page-52-0"></span>Anbringen der Gehäusebasis

WARNUNG: Bevor Sie Arbeiten im Inneren des Computers ausführen, lesen Sie zunächst die im Lieferumfang des Computers enthaltenen Sicherheitshinweise und befolgen Sie die Anweisungen unter "Vor der Arbeit an Komponenten im Innern des [Computers" auf](#page-6-3) Seite 7. Befolgen Sie nach Arbeiten im Inneren des Computers die Anweisungen unter ["Nach Abschluss der Arbeiten im Inneren](#page-8-1)  des [Computers" auf](#page-8-1) Seite 9. Informationen zur bestmöglichen Einhaltung der Sicherheitsrichtlinien finden Sie auf der Homepage zur Richtlinienkonformität unter dell.com/regulatory\_compliance.

#### <span id="page-52-1"></span>Vorgehensweise

- 1 Schieben Sie die Gehäusebasis an ihren Platz über der Displaybaugruppe.
- 2 Drücken Sie die Displayscharniere nach unten und stellen Sie sicher, dass die Schraubenbohrungen der Displayscharniere und die der Gehäusebasis direkt übereinander ausgerichtet sind.
- 3 Setzen Sie die Schrauben zur Befestigung der Gehäusebasis an der Displaybaugruppe wieder ein.

- <span id="page-52-2"></span>1 Bringen Sie die Tastatur wieder an. Siehe ["Einsetzen der Tastatur" auf](#page-49-3) Seite 50.
- 2 Setzen Sie die Systemplatine wieder ein. Siehe "Wiedereinbauen der Systemplatine" auf [Seite](#page-38-3) 39.
- 3 Setzen Sie die E/A-Platine wieder ein. Siehe "Austauschen der E/A-Platine" auf [Seite](#page-34-3) 35.
- 4 Setzen Sie den Lüfter wieder ein. Siehe ["Wiedereinbauen des Lüfters" auf](#page-28-3) Seite 29.
- 5 Setzen Sie den Netzadapteranschluss wieder ein. Siehe "Wiedereinbauen des [Netzadapteranschlusses" auf](#page-31-3) Seite 32.
- 6 Setzen Sie den Kühlkörper wieder ein. Siehe "Einsetzen des Kühlkörpers" auf [Seite](#page-25-3) 26.
- 7 Setzen Sie die Solid-State-Festplatte wieder ein. Siehe "Wiedereinsetzen des [Solid-State-Laufwerks" auf](#page-23-3) Seite 24.
- 8 Setzen Sie die Wireless-Karte wieder ein. Siehe "Wiedereinsetzen der [Wireless-Karte" auf](#page-20-3) Seite 21.
- 9 Setzen Sie die Lautsprecher wieder ein. Siehe "Anbringen der Lautsprecher" auf [Seite](#page-18-3) 19.
- 10 Setzen Sie den Akku wieder ein. Siehe ["Wiedereinsetzen des Akkus" auf](#page-14-3) Seite 15.
- 11 Setzen Sie die Betriebsanzeigenplatine wieder ein. Siehe "Einsetzen der [Betriebsanzeigenplatine" auf](#page-12-3) Seite 13.
- 12 Bringen Sie die Bodenabdeckung wieder an. Siehe "Anbringen der [Bodenabdeckung" auf](#page-10-2) Seite 11.

### <span id="page-53-1"></span><span id="page-53-0"></span>Übersicht

Sie müssen evtl. das BIOS aktualisieren, wenn eine Aktualisierung verfügbar ist oder die Systemplatine ausgetauscht wurde. So aktualisieren Sie das BIOS:

Das System-Setup kann wie folgt eingesetzt werden:

- Beziehen von Informationen über die auf Ihrem Computer installierte Hardware, wie die Größe des RAM-Speichers, der Festplatte usw.
- Ändern von Informationen zur Systemkonfiguration
- Einstellen oder Ändern von benutzerdefinierten Optionen, wie Kennwort, installierte Festplattentypen, Aktivieren oder Deaktivieren von Basisgeräten etc.

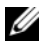

ANMERKUNG: Vor dem Ändern des System-Setups sollten Sie sich die Einstellungen des System-Setup-Bildschirms notieren, um gegebenenfalls später darauf zurückgreifen zu können.

### <span id="page-53-2"></span>Aufrufen des System-Setup-Programms

- 1 Schalten Sie den Computer ein oder führen Sie einen Neustart durch.
- 2 Während des POST-Vorgangs wird das Dell Logo angezeigt und es erscheint eine auf Aufforderung zum Drücken von F2. Drücken Sie dann sofort die Taste <F2>.
	- ANMERKUNG: Die Aufforderung zum Drücken von F2 bedeutet, dass die Tastatur initialisiert wurde. Diese Eingabeaufforderung ist unter Umständen nur kurz zu sehen. Beobachten Sie daher aufmerksam den Bildschirm und drücken Sie dann <F2>. Wenn Sie <F2> vor der entsprechenden Aufforderung drücken, hat dieser Tastendruck keine Auswirkung. Falls zu lange gewartet wurde und bereits das Logo des Betriebssystems erscheint, warten Sie weiter, bis der Desktop von Microsoft Windows angezeigt wird. Fahren Sie den Computer anschließend herunter und versuchen Sie es erneut.

#### System-Setup-Bildschirme

Auf den Bildschirmen des System-Setup-Programms werden die aktuellen oder veränderbaren Konfigurationsinformationen des Computers angezeigt. Die Informationen auf dem Bildschirm sind in drei Bereiche aufgeteilt: Setup Item (Setup-Element), aktiver Help Screen (Hilfebildschirm) und Key Functions (Tastenfunktionen).

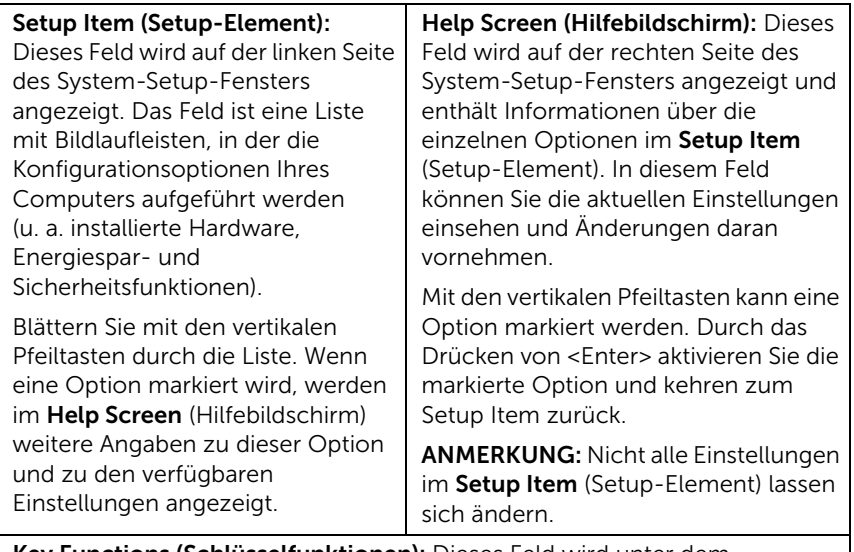

Key Functions (Schlüsselfunktionen): Dieses Feld wird unter dem Help Screen (Hilfebildschirm) angezeigt und enthält die Tasten und deren Funktionen im aktiven System-Setup-Feld.

#### System-Setup-Optionen

Main (Standard)

ANMERKUNG: Je nach Computer und installierten Geräten werden die Elemente in diesem Abschnitt möglicherweise gar nicht oder anders als aufgeführt angezeigt.

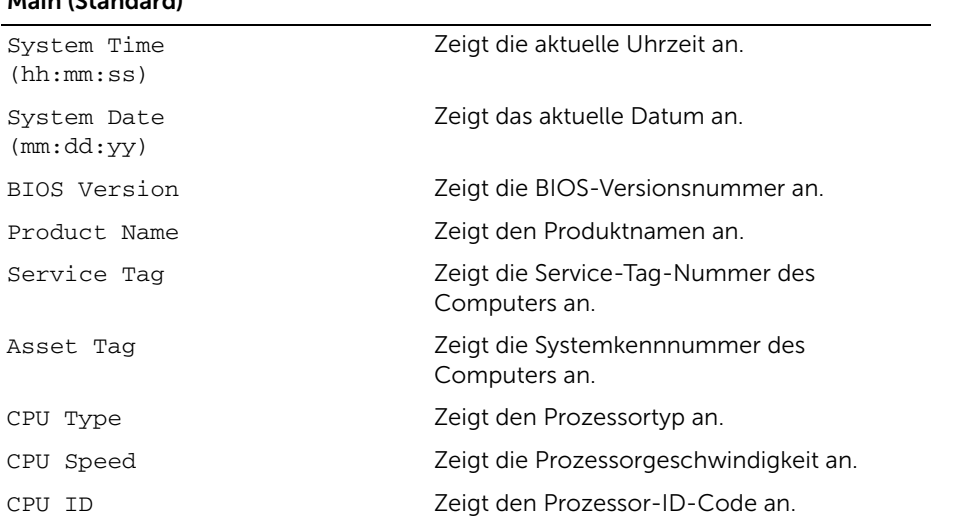

#### Main (Standard) (fortgesetzt)

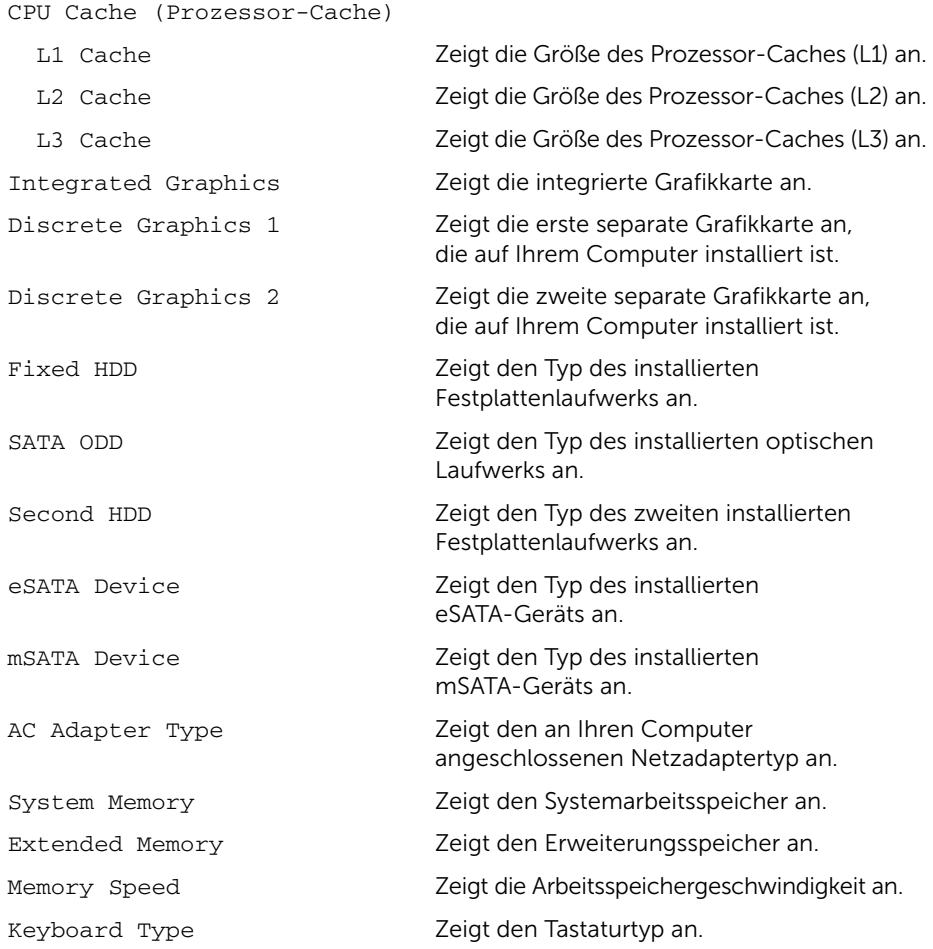

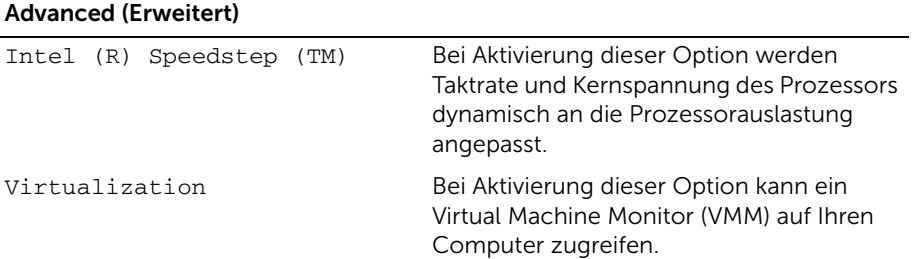

#### Advanced (Erweitert) (fortgesetzt)

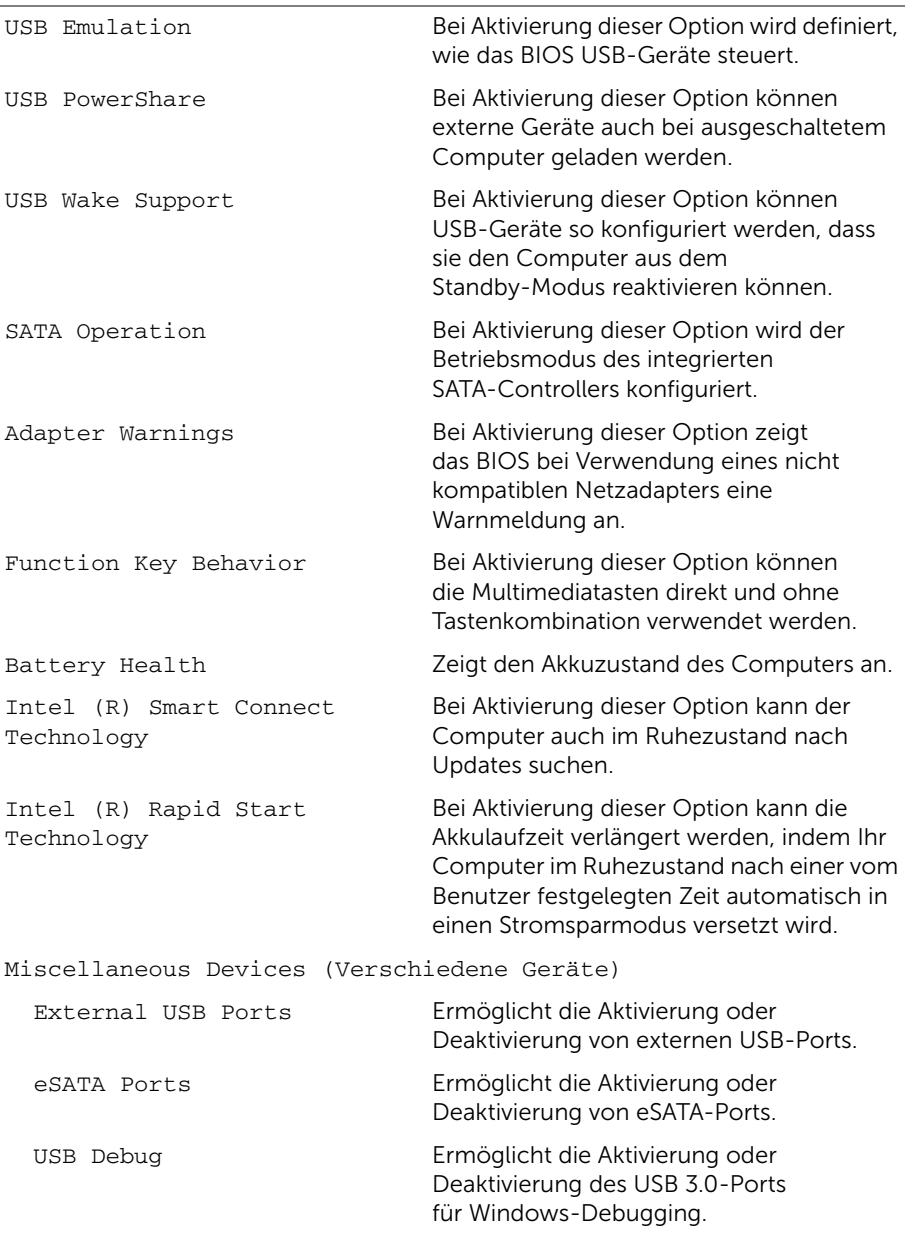

![](_page_57_Picture_147.jpeg)

![](_page_57_Picture_148.jpeg)

![](_page_57_Picture_149.jpeg)

Boot Priority Order (Startprioritätenreihenfolge)

Legacy-Start:

Hard Drive Ermöglicht das Starten des Systems über das primäre Festplattenlaufwerk.

#### Boot (Starten) (fortgesetzt)

![](_page_58_Picture_147.jpeg)

![](_page_58_Picture_148.jpeg)

![](_page_58_Picture_149.jpeg)

### <span id="page-59-0"></span>Boot Sequence (Startreihenfolge)

Diese Funktion ermöglicht es Ihnen, die Startreihenfolge für Geräte zu ändern.

#### Boot Options (Startoptionen)

- Removable Drive (Wechsellaufwerk): Der Computer versucht, vom Wechsellaufwerk aus zu starten. Wenn sich auf dem Laufwerk kein Betriebssystem befindet, erzeugt der Computer eine Fehlermeldung.
- Hard Drive (Festplattenlaufwerk): Der Computer versucht, vom primären Festplattenlaufwerk aus zu starten. Wenn sich auf dem Laufwerk kein Betriebssystem befindet, erzeugt der Computer eine Fehlermeldung.
- USB Storage Device (USB-Speichergerät): Verbinden Sie das Speichergerät mit einem USB-Anschluss und starten Sie den Computer neu. Sobald die F12 Boot Options (F12 Startoptionen) in der unteren rechten Ecke des Bildschirms angezeigt werden, drücken Sie auf <F12>. Das BIOS erkennt das Gerät und fügt dem Systemstartmenü die USB-Flash-Option hinzu.

![](_page_59_Picture_6.jpeg)

ANMERKUNG: Ein Systemstart kann nur von einem startfähigen USB-Gerät aus durchgeführt werden. Um sicherzustellen, dass das Gerät startfähig ist, lesen Sie die Informationen in der Dokumentation des Gerätes.

• CD/DVD/CD-RW Drive (CD-/DVD-/CD-RW-Laufwerk): Der Computer versucht, vom optischen Laufwerk aus zu starten. Wenn sich kein Datenträger im Laufwerk befindet oder wenn der Datenträger nicht startfähig ist, erzeugt der Computer eine Fehlermeldung.

#### Ändern der Startreihenfolge für den aktuellen Startvorgang

Diese Funktion können Sie zum Ändern der festgelegten Startreihenfolge verwenden. So können Sie das System beispielsweise vom optischen Laufwerk aus starten, um Dell Diagnostics von der *Drivers and Utilities* Disc (CD mit Treibern und Dienstprogrammen) auszuführen. Die vorherige Startreihenfolge wird beim nächsten Starten wiederhergestellt.

- 1 Verbinden Sie das Gerät mit einem USB-Anschluss, wenn Sie den Computer von einem USB-Gerät aus starten möchten.
- 2 Schalten Sie den Computer ein oder führen Sie einen Neustart durch.
- 3 Sobald die F12 Boot Options (F12-Startoptionen) in der unteren rechten Ecke des Bildschirms angezeigt werden, drücken Sie auf <F12>.
	- $\mathbb Z$  **ANMERKUNG:** Falls zu lange gewartet wurde und bereits das Logo des Betriebssystems erscheint, warten Sie weiter, bis der Desktop von Microsoft Windows angezeigt wird. Fahren Sie den Computer dann herunter und versuchen Sie es erneut.

Das Menü Boot Priority Order (Startprioritätenreihenfolge) wird angezeigt. Darin sind alle verfügbaren Startgeräte aufgeführt.

4 Wählen Sie aus dem Menü Boot Priority Order das Gerät aus, von dem Sie starten möchten.

Wenn Sie beispielsweise von einem USB-Speicherstick aus starten, markieren Sie USB Storage Device (USB-Speichergerät) und drücken auf <Enter>.

#### Ändern der Startreihenfolge für künftige Startvorgänge

- 1 Aufrufen des System-Setup-Programms. Siehe "Aufrufen des [System-Setup-Programms" auf Seite](#page-53-2) 54.
- 2 Markieren Sie mit den Pfeiltasten die Menüoption Boot (Starten) und drücken Sie auf <Enter>, um das Menü zu öffnen.

![](_page_60_Picture_12.jpeg)

ANMERKUNG: Notieren Sie die aktuelle Startreihenfolge, falls Sie diese später wiederherstellen möchten.

- 3 Sehen Sie mit den Nach-oben- und Nach-unten-Tasten die Liste der Geräte ein.
- 4 Drücken Sie die Plus- (+) oder Minus-Taste (–), um die Startpriorität des Geräts zu ändern.

## <span id="page-61-0"></span>Aktualisieren des BIOS

Sie müssen evtl. das BIOS aktualisieren, wenn eine Aktualisierung verfügbar ist oder die Systemplatine ausgetauscht wurde. So aktualisieren Sie das BIOS:

- 1 Schalten Sie den Computer ein.
- 2 Besuchen Sie die Webadresse dell.com/support.
- 3 Wenn Sie die Service-Tag-Nummer Ihres Computers vorliegen haben, geben Sie diese ein und klicken Sie auf Submit (Senden).

Wenn Sie die Service-Tag-Nummer Ihres Computers nicht vorliegen haben, klicken Sie auf Detect Service Tag (Service-Tag-Nummer erkennen), um eine automatische Erkennung der Service-Tag-Nummer zu ermöglichen.

![](_page_61_Picture_6.jpeg)

**ANMERKUNG:** Wird die Service-Tag-Nummer nicht automatisch erkannt. wählen Sie Ihr Produkt in den Produktkategorien aus.

- 4 Klicken Sie auf **Drivers & Downloads** (Treiber und Downloads).
- 5 Wählen Sie aus dem Dropdown-Menü Operating System (Betriebssystem) das auf Ihrem Computer installierte Betriebssystem aus.
- 6 Klicken Sie auf BIOS.
- 7 Klicken Sie auf **Download File** (Datei herunterladen), um die aktuellste BIOS-Version für Ihren Computer herunterzuladen.
- 8 Speichern Sie die Datei und navigieren Sie nach Abschluss des Downloads zum Ordner, in dem Sie die BIOS-Aktualisierungsdatei gespeichert haben.
- 9 Doppelklicken Sie auf das Dateisymbol der BIOS-Aktualisierungsdatei und befolgen Sie die Anweisungen auf dem Bildschirm.